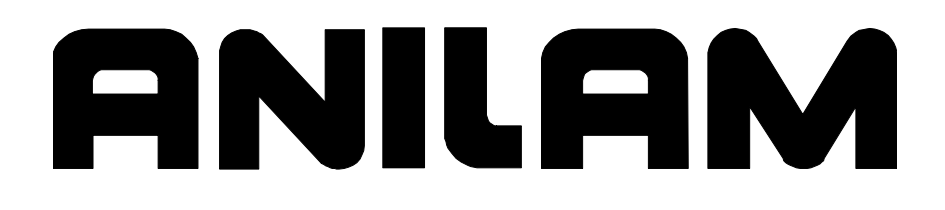

### **Warranty**

ANILAM warrants its products to be free from defects in material and workmanship for one (1) year from date of installation. At our option, we will repair or replace any defective product upon prepaid return to our factory.

This warranty applies to all products when used in a normal industrial environment. Any unauthorized tampering, misuse, or neglect will make this warranty null and void.

Under no circumstances will ANILAM, any affiliate, or related company assume any liability for loss of use or for any direct or consequential damages.

The foregoing warranties are in lieu of all other warranties expressed or implied, including, but not limited to, the implied warranties of merchantability and fitness for a particular purpose.

The information in this manual has been thoroughly reviewed and is believed to be accurate. ANILAM, Inc. reserves the right to make changes to improve reliability, function, or design without notice. ANILAM, Inc. assumes no liability arising out of the application or use of the product described herein.

Copyright 2002 ANILAM, Inc.

P/N 70000544 - Contents

# **Section 1 - Builder Setup**

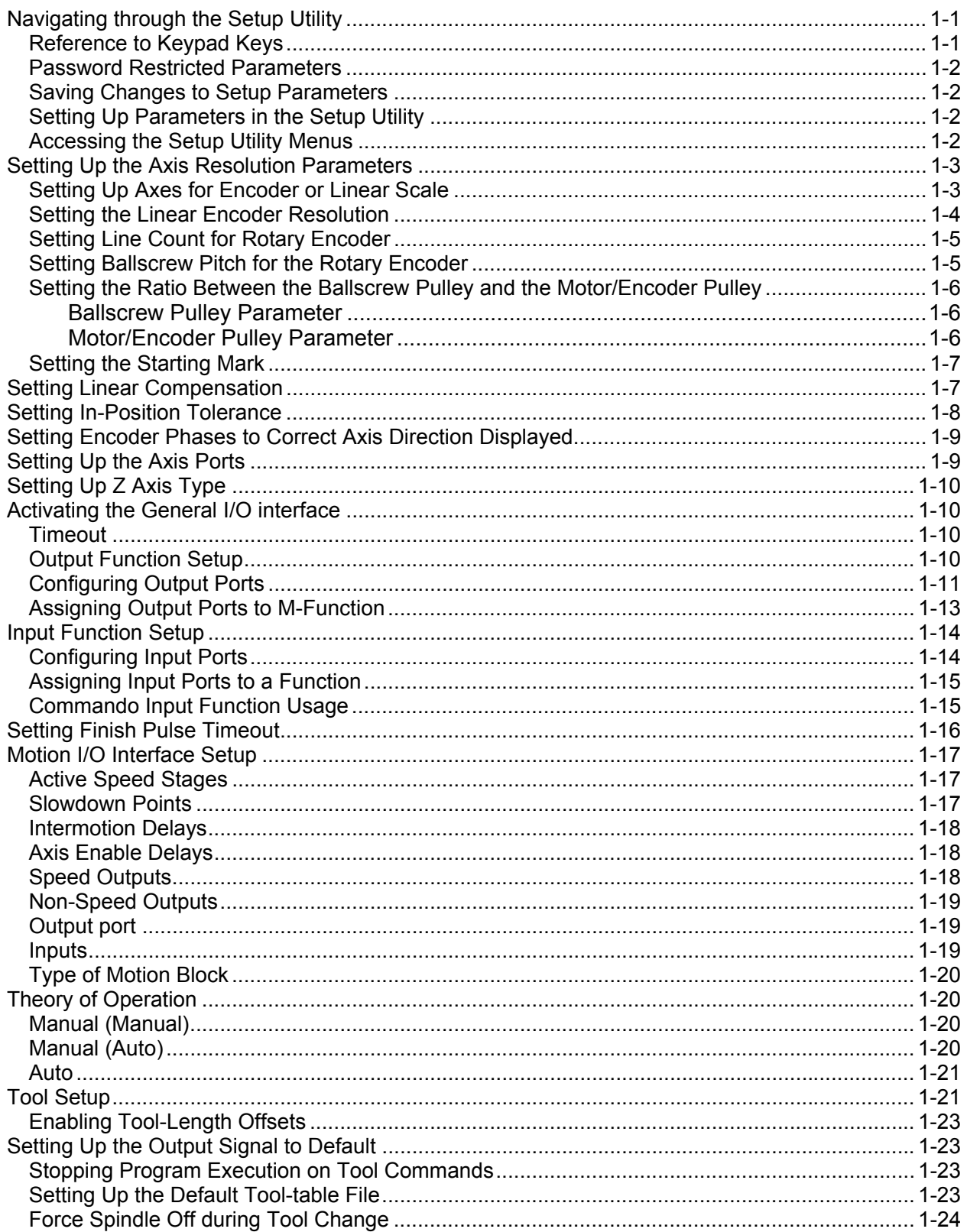

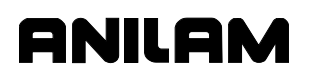

P/N 70000544 - Contents

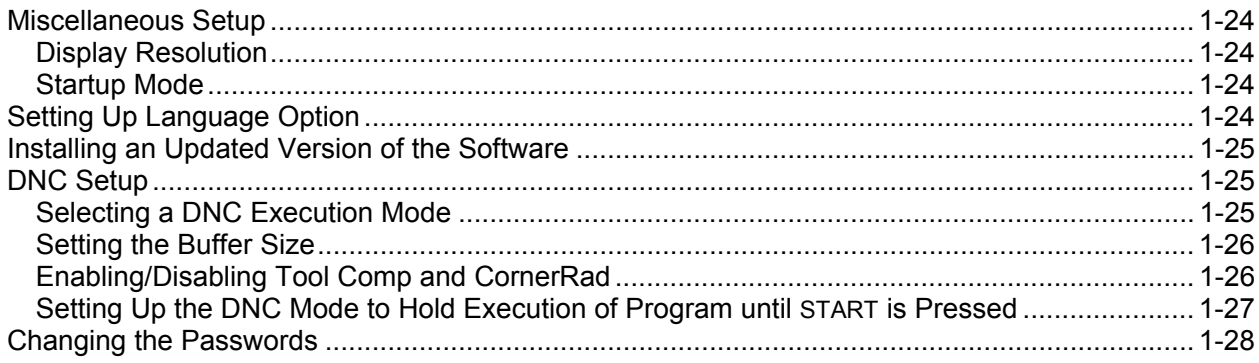

# **Section 2 - Operator Setup**

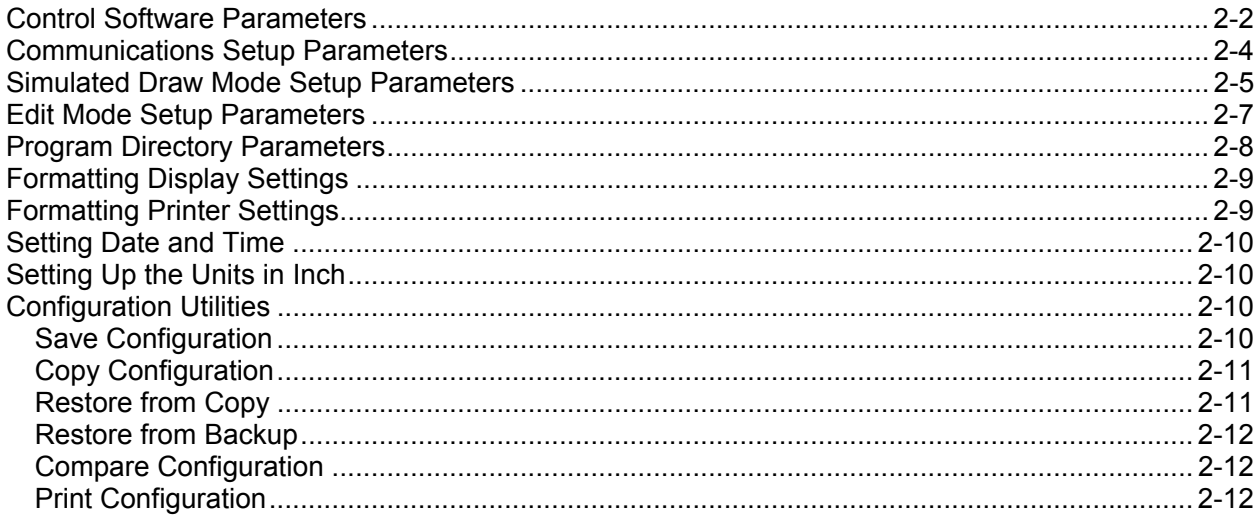

# **Section 3 - Setup Utility Maps**

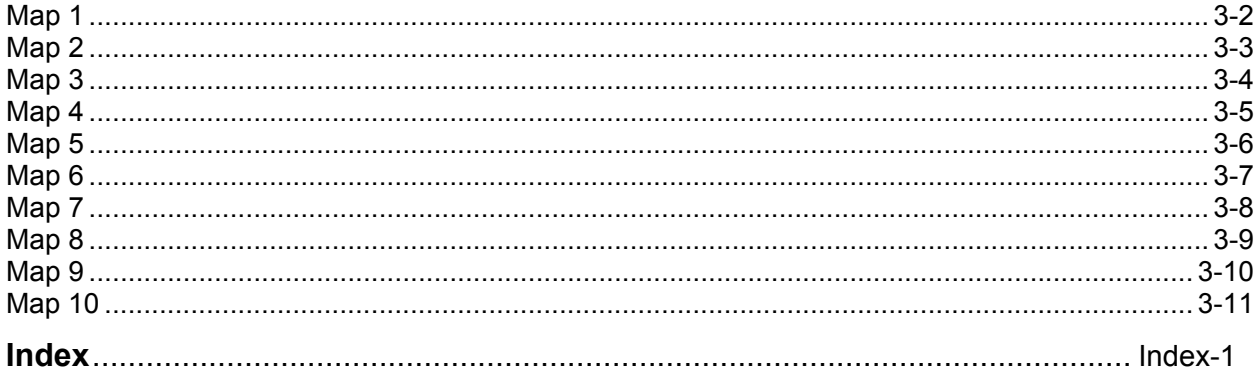

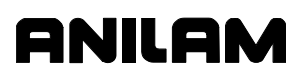

P/N 70000544 - Builder Setup

# <span id="page-4-0"></span>**Section 1 - Builder Setup**

This section describes how to setup the 3000 Commando.

#### <span id="page-4-1"></span>**Navigating through the Setup Utility**

The Setup Utility provides access for all settings through a layered organization of menus. Each menu provides access to configuration settings or another menu. Closing a menu reactivates the previous menu.

Each menu contains a list and a highlight. The highlight is used to select one of the listed choices. Highlighted selections are activated by pressing the **ENTER** key.

Some settings are made by using the **ENTER** key to toggle a choice "On" or "Off"; other settings require a specified value. Settings are saved automatically when the **ENTER** key or the **Exit** (**F10**) control soft key is pressed. Refer to ["Section 3 - Setup Utility Maps,"](#page-44-0) which contains all the maps referenced in this section.

#### **Reference to Keypad Keys**

Keys on the keypad of the 3000 Commando console will be referenced as follows: the name of the key is displayed in all-capital letters. Refer to **Table 1-1** for a listing and description of the 3000 Commando keypad keys.

|              | Key(s)                 | <b>Description</b>                                                                                                    |
|--------------|------------------------|----------------------------------------------------------------------------------------------------|
| Axis         | z<br>$\mathbf{x}$<br>Y | Before some parameters can be changed,<br>the affected axis must be specified. Press<br>the $X$ , $Y$ , or $Z$ dimension keys to specify<br>the axis. For example, in the text, "Press"<br>X" indicates that the operator should press<br>the $X$ key. |
| <b>ENTER</b> | $m = 12m$              | In order to enter most parameters into the<br>system, press the <b>ENTER</b> key. In this<br>manual, the instructions for pressing the<br><b>ENTER key will be written as "Press ENTER",</b><br>without the accompanying graphic.                      |
| Arrow        |                        | Use the ARROW keys or the UP and<br>DOWN ARROW soft keys (F3 and F4) to<br>highlight menu selections in the<br>Commando Setup Utility.                                                                                                    |
| Exit         | F10                    | Use the <b>Exit</b> soft key to return to the<br>previous screen.                                                                                                    |

**Table 1-1, Reference to Keypad Keys** 

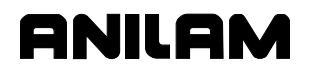

P/N 70000544 - Builder Setup

#### **Password Restricted Parameters**

Some machine setup parameters cannot be changed until the operator enters the required password. When a password is required, a password prompt, shown in **Figure 1-1**, displays on the screen.

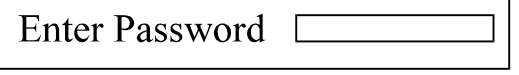

#### **Figure 1-1, Password Prompt**

To access protected parameters, type in the service password at the insertion point, and press **ENTER**. The Commando will then allow changes to the protected settings.

#### **Saving Changes to Setup Parameters**

When the user exits the Setup Utility and/or changes have been made to any parameters, a "Save Changes?" prompt is displayed. Choose Yes (**F1**) to save changes, No (**F2**) to cancel changes, and Cancel (**F9**) to reenter the Setup Utility.

#### **Setting Up Parameters in the Setup Utility**

To setup a Setup Utility Parameter:

- 1. Highlight the parameter in the appropriate menu. Press **ENTER**.
- 2. Setup the parameters in one of the following three methods:
	- □ Toggle the **ENTER** key to cycle through the available selections.
	- $\Box$  If a pop-up menu is displayed after the parameter is selected, highlight an option in the pop up and press **ENTER**.
	- $\Box$  If an entry field highlights after the parameter is selected, type the appropriate value and press **ENTER**.

#### **Accessing the Setup Utility Menus**

Refer to [Map 1](#page-45-0)**, Menu A, Setup Options Menu**.

To access the Setup Utility Menus:

1. Ensure that the power cord is plugged in at the back of the computer console.

**NOTE:** The control must be plugged into a dedicated line. Failure to do so may lead to improper operation of the control.

- 2. Turn on the power switch.
- 3. After the control boots up, the Control software activates. The Control displays informational messages, which let the operator know the status of the boot up.
- 4. When the software has successfully booted up, an informational screen will appear containing the company name and address information, as well as the software version number.

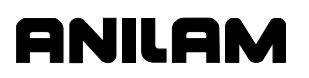

- 5. Press the **F10** soft key below the display to continue. The 3000 Commando Startup Screen selection screen activates.
- 6. Highlight the **Setup Utility** option. Press **ENTER**. The **Setup Options Menu** activates (Menu A). This screen gives the installer access to the parameters needed to setup a standard two- or three-axis system.

#### **Setting Up the Axis Resolution Parameters**

The 3000 Commando Retrofit Systems use feedback from linear encoder, rotary encoder, or an [\\*\\*EverTrack](#page-6-0)<sup>TM</sup> encoder. Each axis must be set for the type of feedback device used, either a linear encoder or a rotary encoder.

[Default: **Rotary Encoder**]

#### <span id="page-6-0"></span>**Setting Up Axes for Encoder or Linear Scale**

To set the axis encoder type:

- 1. See the Resolution Setup, Menu D on ["Map 1"](#page-45-0) in ["Section 3 Setup](#page-44-1)  [Utility Maps.](#page-44-0)" For the remainder of the document, this is described as "See [Map 1](#page-45-0)**, Menu D, Resolution Setup Menu**."
- 2. Highlight **Type**.

Press **X**, **Y**, **Z**, or **U** for the axis being set, and press **ENTER**. A pop-up window displays the following selections:

- □ Linear Encoder
- □ Rotary Encoder
- **EverTrack Encoder**

Highlight Linear Encoder for axes that use a linear encoder; highlight Rotary Encoder for axes that use a rotary encoder; highlight EverTrack Encoder for axes with linear encoders that have the EverTrack feature, and press **ENTER**. The Commando changes the encoder type to the selected option.

- - - - -

\*\*EverTrack<sup>™</sup> EverTrack<sup>™</sup> is a Trademark of ANILAM, Inc.

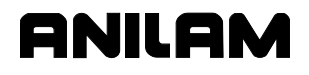

P/N 70000544 - Builder Setup

#### **Setting the Linear Encoder Resolution**

Ensure that resolution settings match the installed equipment.

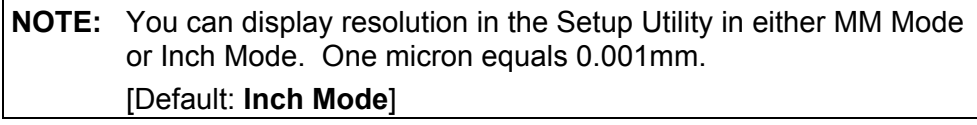

**NOTE:** If resolution settings do not match those of the installed equipment, positioning errors will occur.

Enter the resolution of the scale/encoder for each axis. Resolution is always given in Microns; regardless of whether the Commando is in Inch or MM Mode. The default is **1 Micron** (0.001 MM/0.00005"). Refer to **Table 1-2** for the Micron-to-Inch conversion used by Anilam for scales and encoders.

[Default: **.0001** for X, Y, Z, and U]

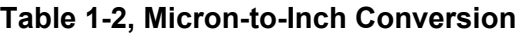

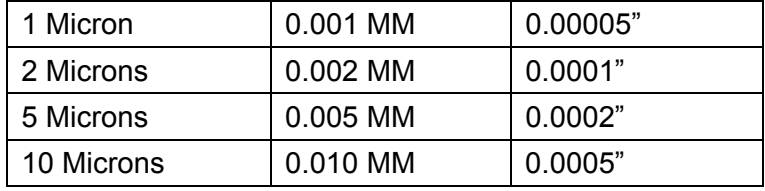

The default resolution for X, Y, Z, and U is 1 Micron. Ensure resolution settings match the supplied equipment.

To set the linear encoder resolution:

- 1. Refer t[o Map 1](#page-45-0)**, Menu D, Resolution Setup Menu**. Highlight **Display Res**.
- 2. Press **X**, **Y**, **Z**, or **U** (axis being set). Press **ENTER**. A pop-up window displays the following selections:
	- □ 0.5 Micron
	- 1 Micron
	- □ 2 Micron
	- □ 5 Micron
	- □ 10 Micron
- 3. Highlight the appropriate Resolution. Press **ENTER**.

P/N 70000544 - Builder Setup

#### **Setting Line Count for Rotary Encoder**

**NOTE:** This parameter applies only to rotary encoders. Do not use it with a linear encoder.

Enter the number of lines per revolution specified by the rotary encoder. The software accepts line counts of up to 10,000 lines per revolution. [Default: **1000** lines for X, Y, Z, and U]

To enter a rotary encoder line count:

- 1. See [Map 1](#page-45-0)**, Menu D, Resolution Setup Menu**.
- 2. Highlight **Rot Enc Lines**.
- 3. Press **X**, **Y**, **Z**, or **U** for the axis being set. The Commando highlights the encoder line entry field for the axis.
- 4. Type the rotary encoder line count, and press **ENTER**.

#### **Setting Ballscrew Pitch for the Rotary Encoder**

**NOTE:** This parameter applies only to rotary encoders. Do not use if the axis is using a linear encoder for feedback.

Pitch is linear distance traveled per revolution of the ballscrew. Use the unit of measurement (inch or mm) to which the Commando defaults.

Set the pitch (**Bscrew Pitch**) of the ballscrew. [Default: **0.20000** for X, Y, Z, and U]

To set ballscrew pitch:

- 1. Se[e Map 1](#page-45-0)**, Menu D, Resolution Setup Menu**.
- 2. Highlight **Bscrew Pitch**.
- 3. Press **X**, **Y**, **Z**, or **U** for the axis being set. The Commando highlights the pitch entry field for the axis.
- 4. Type the pitch of the ballscrew for that axis, and press **ENTER**.

#### **Setting the Ratio Between the Ballscrew Pulley and the Motor/Encoder Pulley**

The Ratio is the difference in the size of the pulleys, which represent the number of turns of the Encoder relative to the number of rotations of the **Ballscrew** 

Most encoders today are mounted to the shafts to the motors; therefore, the parameter for Motor Pulley represents the encoder pulley. If your encoder is not mounted to the motor shaft, then the correct entry for the Motor Pulley would be the actual encoder pulley.

For example, if the pulley on the ballscrew has 21 teeth, and the pulley on the motor has 14 teeth: the ratio is 1.5 to 1. You would enter 1.5 for the Ballscrew Pulley parameter, and 1 for the Motor Pulley parameter. If you do not know the actual ratio, you enter the number of teeth on the pulleys: 21 for Ballscrew Pulley, and 14 for the Motor Pulley.

#### **Ballscrew Pulley Parameter**

To enter the Ballscrew Pulley value:

- 1. See [Map 1](#page-45-0)**, Menu D, Resolution Setup Menu**. Highlight **Ratio (Bsc Ply)**.
- 2. Press the appropriate axis key (i.e., **X**, **Y**, **Z**, or **U**). The Commando highlights the value entry field for the axis.
- 3. Type the number of teeth on the Ballscrew pulley (or the Numerator of the ratio), and press **ENTER**.

[Defaults: **1.00000** for X, Y, Z, and U]

**NOTE:** This parameter applies only to rotary encoders. Do not use it with a linear encoder.

#### **Motor/Encoder Pulley Parameter**

To enter the Motor/Encoder Pulley value:

- 1. See [Map 1](#page-45-0)**, Menu D, Resolution Setup Menu**. Highlight **Ratio (Mtr Ply)**.
- 2. Press the appropriate axis key (i.e., **X**, **Y**, **Z**, or **U**). The Commando highlights the value entry field for the axis.
- 3. Type the number of teeth on the Motor/Encoder pulley (or the Denominator of the ratio), and press **ENTER**.

[Defaults: **0.00000** for X, Y, Z, and U]

**NOTE:** This parameter applies only to rotary encoders. Do not use it with a linear encoder.

P/N 70000544 - Builder Setup

#### **Setting the Starting Mark**

The Starting Mark entry is the first mark from the right-most end of the encoder (as you look at the encoder). The entry is sign sensitive. If the right-most mark is at the positive end of the axis, then the Starting Mark must be positive. If the right-most mark is at the negative end of the axis, then the Starting Mark must be negative. [Defaults: X, Y, Z, and U-axis **0**]

**NOTE:** This parameter applies only to EverTrack encoders. Do not use if the axis is using rotary encoder for feedback.

If you know the starting mark number, use the following procedure to set the Starting Mark.

To set the Starting Mark:

- 1. See [Map 1](#page-45-0)**, Menu D, Resolution Setup Menu**.
- 2. Highlight **Starting Mark**.
- 3. Press **X**, **Y**, **Z**, or **U** for the axis being set. The Commando highlights the entry field for the axis.
- 4. Type the starting mark for that axis, and press **ENTER**.

[Defaults: **0** for X, Y, Z, and U]

#### **Setting Linear Compensation**

Linear correction compensation corrects for linear errors due to linear encoders or ballscrews. To determine the amount of correction required, measure the error with a calibration device. When you activate linear correction, the Commando applies the linear correction to the active resolution of the axis.

If no linear correction is required, disable this feature. When enabled, you can specify a different correction value for each axis.

Enter any appropriate correction factor from 0.300000 to 3.000000. A value of 1.00 indicates no linear error correction for the selected axis.

[Defaults: **1.00000** for X, Y, Z, and U Linear compensation]

To set linear correction compensation:

- 1. See [Map 1](#page-45-0)**, Menu E, Linear Compensation Setup Menu**.
- 2. Highlight the menu selection that corresponds to the axis being set. (For example, highlight **X Linear compensation** to set the X-axis.) Press **ENTER** to highlight the entry field for each axis.
- 3. Type the appropriate linear compensation correction, and press **ENTER**.
- 4. Highlight **Linear correction compensation**. This selection activates/deactivates the option. [Default: **Off** (Disabled)]

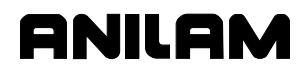

5. Press **ENTER** to toggle the selection **On** or **Off** to activate/deactivate compensation values entered. The Commando activates linear compensation for all affected axes.

#### **Setting In-Position Tolerance**

When the Commando has positioned the tool within the in-position tolerance of the target, it calculates the next programmed move. At this time, the Commando displays the in-position indicator. Specify the inposition tolerance for each enabled axis in the Setup Utility.

[Default: **0.0004"** for X, Y, Z, and U]

**NOTE:** The Commando always executes Rapid moves in In-Position Mode.

For linear encoders, as a rule of thumb, tolerance equals two times the resolution of the linear encoder.

When determining in-position tolerance for rotary encoders, tolerance is usually four times the machine resolution (for example, if machine resolution is 0.0002", in-position tolerance will be 0.0008"). Use this as a benchmark from which to adjust this value.

In-position tolerance must be smaller than continuous path tolerance.

To define in-position tolerance:

- 1. Se[e Map 1](#page-45-0)**, Menu F, In Position Setup Menu**.
- 2. Highlight the menu selection that corresponds to the axis being set. (For example, highlight **X In position** to set the X-axis.)
- 3. Press **ENTER** to highlight the entry field for the axis.
- 4. Type the appropriate in-position tolerance, and press **ENTER**.

P/N 70000544 - Builder Setup

#### **Setting Encoder Phases to Correct Axis Direction Displayed**

Moving an axis in a positive direction should yield a positive count on the axis display. Similarly, moving an axis in a negative direction should yield a negative count on the axis display. If an axis display does not count in the appropriate direction, adjust the **Encoder Phase** settings to correct the problem.

[Default: **Invert** (ed) X, Y, Z, and U-axis]

This is the only way to change the direction of the count without making hardware changes.

To adjust the Encoder Phase A Setting:

- 1. Refer t[o Map 2](#page-46-0)**, Menu D, Encoder Phase Setup Menu**.
- 2. Highlight the menu selection that corresponds to the axis being set. (Example: Highlight **Phase for X axis** to set the X-axis.) Press **ENTER** to toggle the setting (Not Invert/ Invert). Changing the Encoder Phase setting inverts the direction of count for the adjusted axis.

#### **Setting Up the Axis Ports**

Use the Axis Ports Setup Menu to assign the active axes on the machine. Normally, axes X, Y, Z, and U would be assigned to ports 0–3, respectively. Four axis ports are available (0–3).

To setup the axis ports:

- 1. Refer to [Map 2](#page-46-0)**, Menu E, Axis Ports Setup Menu**.
- 2. Highlight a port (0–3). Press **ENTER**.
- 3. A pop-up menu is displayed containing the available axes (X, Y, Z, or U) and Disable that can be assigned to the selected port. (Refer to **Menu F**.) Highlight the appropriate axis and press **ENTER**. The selected axis is assigned to that port.
- 4. Repeat the procedure to setup all active axes. For unused ports, choose Disable from the pop-up menu.

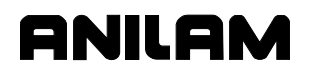

### **Setting Up Z Axis Type**

If Z is a no-control, non-DRO axis, choose **None**. If Z is a controlled axis with position display and feedback loop, choose **Linear**. If Z is a DRO with position display but no motion control, choose **DRO**. [Default: **Linear**]

To setup the Z Axis Type:

- 1. Refer to [Map 3.](#page-47-0) Go to **Menu C, Z Axis Type Setup Menu**.
- 2. The Commando highlights **Z Axis Type** automatically. Press **ENTER**. The **Menu D, Pop-up Selection Menu** is displayed, listing the following options: None, Linear, and DRO.
- 3. Highlight the appropriate selection. Press **ENTER**. The Commando activates the selected option.

#### **Activating the General I/O interface**

Refer t[o Map 3](#page-47-0)**, Menu E, General I/O Interface Setup Menu**.

#### **Timeout**

The default is **10000**. See ["Setting Finish Pulse Timeout."](#page-19-0)

#### **Output Function Setup**

The I/O Board generates outputs to activate or deactivate various machine devices when commanded by the Commando.

The Commando supports M-function outputs. M-function outputs are activated when programmed M-code blocks are executed and when triggered by specific "conversational language" events.

M-function numbers (1–99) correspond to program M-code numbers (1–99). Execution of an M-code block activates the outputs assigned to like-numbered M-functions.

[Refer to Table 1-3, M-Functions Generated by Conversational Language](#page-14-0)  Events.

<span id="page-14-0"></span>P/N 70000544 - Builder Setup

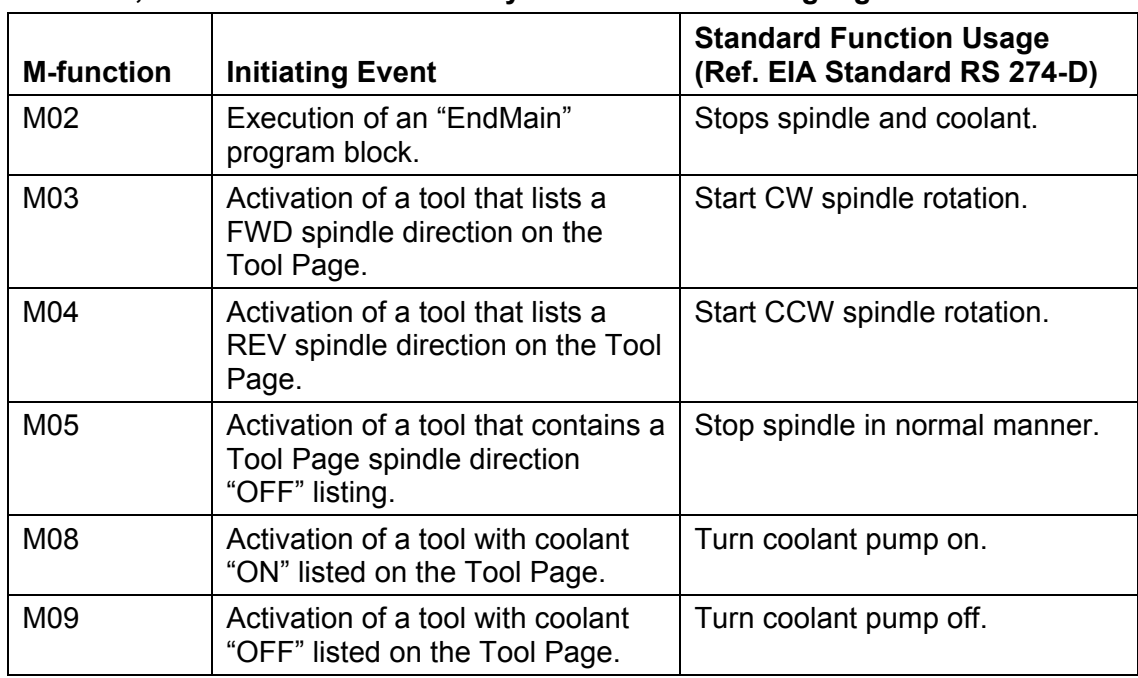

#### **Table 1-3, M-Functions Generated by Conversational Language Events**

There are two parts to setting up an output port:

- 1. Configure the port to produce the type and logic of the signal required to control the device on the machine.
- 2. Assign the port to the functions that will activate and deactivate it. A port can be used by more than one function.

#### **Configuring Output Ports**

Default port settings provide a +24-V common source when the port is active and put the port in a high-impedance state when the port is inactive. Each output port is rated for a 500-mA current. Usually, one function is used to activate a port(s) and another is used to deactivate it (latched output). At other times, the output signal is emitted for a userspecified duration (pulsed output).

The default port settings are designed to open and close relays that operate devices on the machine. Refer to [Figure 1-2, Typical Inactive](#page-15-0)  [Port \(Default Port Settings\)](#page-15-0) and [Figure 1-3, Typical Active Port \(Default](#page-15-1)  [Port Settings\).](#page-15-1)

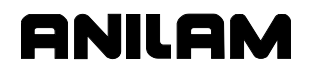

P/N 70000544 - Builder Setup

<span id="page-15-0"></span>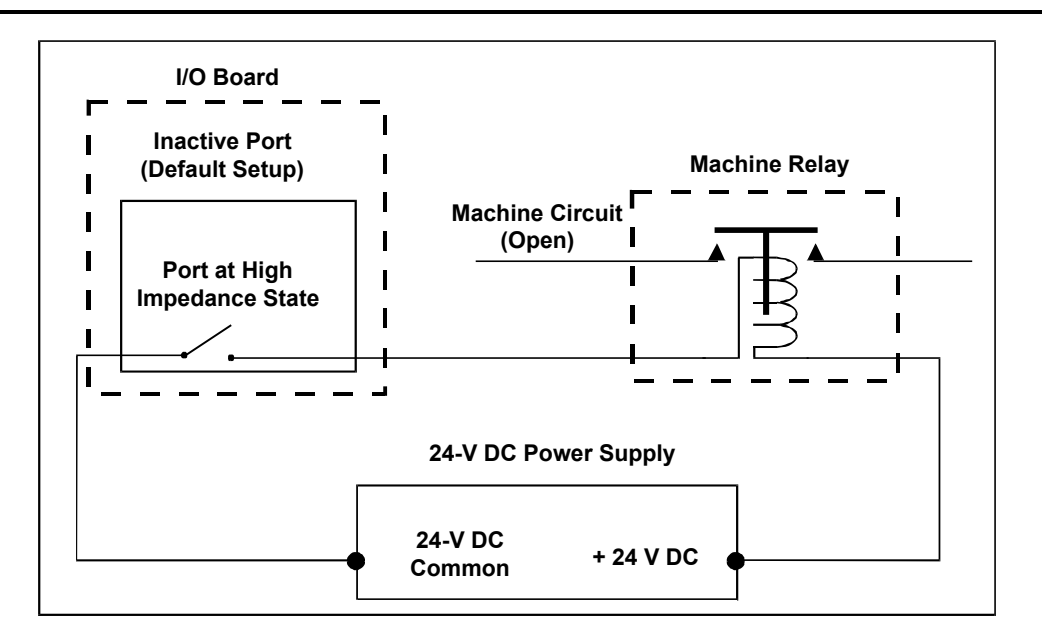

**Figure 1-2, Typical Inactive Port (Default Port Settings)** 

<span id="page-15-1"></span>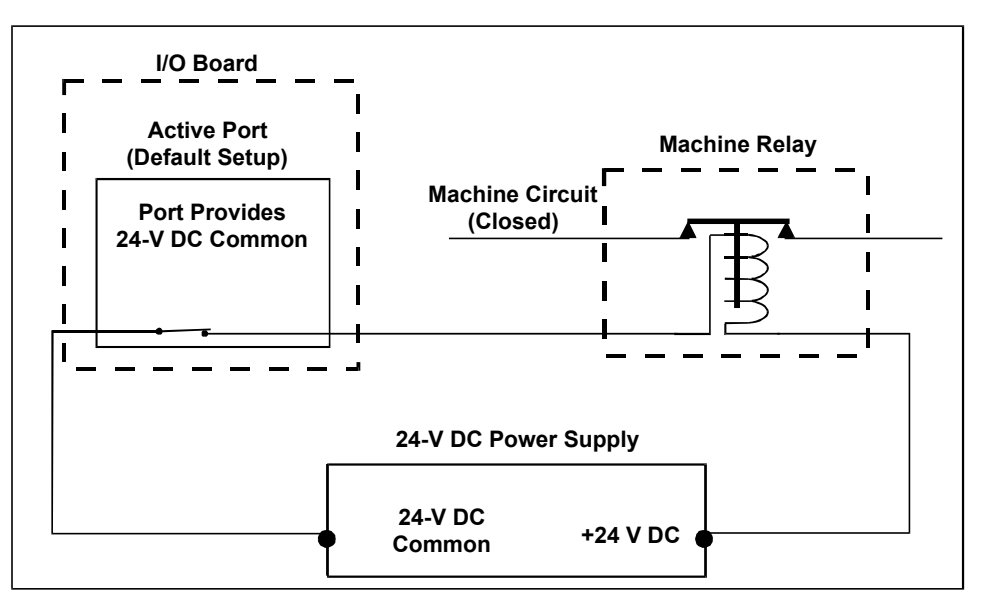

#### **Figure 1-3, Typical Active Port (Default Port Settings)**

Each port can be independently configured to generate a constant output or a single pulse (of definable width) with either high or low activation logic. Logical combinations of port setup options may be used together.

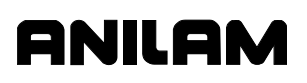

P/N 70000544 - Builder Setup

Refer to [Map 3](#page-47-0)**, Menu F, Output Port Setup Menu**, and [Map 3](#page-47-0)**, Menu G, M-Function Port Setup Menu**. Use these menus to configure the output ports as follows:

- 1. From [Map 3](#page-47-0)**, Menu F**, highlight the port being configured and press **ENTER** to select Active High (default) or Active Low.
- 2. Use [Map 3](#page-47-0)**, Menu G, M-Function Port Setup Menu** to configure the parameters described below:
	- **Pulse** (msec) Port output is maintained for the period specified by the builder. Enter the number of milliseconds, any value from 0–32,000 can be used. If a zero (msec) Pulse is used, output is maintained until port is turned off. The Commando will hold execution of the program for the duration of a nonzero (msec) Pulse.
	- **Delay** (msec) Holds program execution for the specified period of time following the completion of the M-function. Enter the number of milliseconds, any value from 0–32,000 can be used. If the Delay is set to zero (msec), there is no delay.
	- **Finish** When a function activates an output port that has been set for a finish pulse, the Commando holds execution of the program until an "External finish pulse" input function is received. If no finish pulse is received by the end of the timeout period, the Commando displays an error message and terminates the program. If Finish is specified for a port that has a nonzero (msec) Pulse, the "External finish pulse" is only acknowledged after the Pulse expires.
	- **Active** Sets port logic as active high or active low. When set active high, the port provides a +24V common source when activated. When set active low, the port is in a high-impedance state when activated.

#### **Assigning Output Ports to M-Function**

The Commando can be configured to generate M-functions M1 through M99. An M-function can activate or deactivate the ports assigned to it. A port can be assigned to more than one M-function.

Refer t[o Map 3](#page-47-0)**, Menus E** and **H**. Assign the M-function output ports as follows:

- 1. From **Menu H, M-Function Setup Menu**, highlight **Ports On** to select the output ports to be activated by the function.
	- **NOTE:** The **Menu H Ports On** and **Ports Off** columns each display a hexadecimal representation of the ports assigned to each M-function. The ports assigned to activate under the **Ports On** category will be turned on by the M-function. The ports assigned to activate under the **Ports Off** category will be turned off by the M-function.

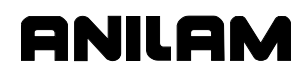

- 2. Use the **ENTER** key to toggle ports **On** or **Off**. An **On** setting means the function will activate the port (turn it on); an **Off** setting means the port is ignored by the control when the M-function activates. Close the menu when finished [press **Exit** (**F10**)].
- 3. From **Menu H**, highlight **Ports Off** to select the output ports to be deactivated by the function.
- 4. Select and set ports **On** or **Off**. An **On** setting means the function will deactivate the port (turn it off); an **Off** setting means the port is ignored. Close all menus when through [press **Exit** (**F10**)].

#### **Input Function Setup**

The input port setup configures the control to interpret inputs from the machine. When any input assigned to a function is received, the I/O board sends the appropriate function signal to the Commando. An input signal is the presence or absence of a +24 VDC common signal.

Each input port can be used as an input function port.

There are two parts to setting up an input port:

- 1. Configure the port.
- 2. Assign the port to functions that use it.

#### **Configuring Input Ports**

Input ports must be configured to interpret either a high or low voltage as an active input. A port configured "Active High" is active when it receives a high +24 VDC common input signal. A port configured "Active Low" is active when it does not receive a +24 VDC input signal.

Refer to [Map 3](#page-47-0)**, Menu I, Input Port Menu**. To configure the input ports, highlight the port being configured, and press **ENTER** to toggle the selection between the "High" and "Low" settings.

#### **Assigning Input Ports to a Function**

If any of the ports assigned to a function are active, the I/O board will send a signal back to the Commando. A port can be used by more than one M- function.

Refer to [Map 3](#page-47-0)**, Menus E** and **J**. Assign input function input ports as follows:

- 1. From **Menu E**, select **Input Function** and press **ENTER**. **Menu J** activates.
- 2. From **Menu J**, select the ports that will be used to generate the function signal to the Commando. An **On** setting means that an active signal from the port will be needed to generate the function. An **Off** setting means that signals at the port are not required by the function and will be ignored.

**NOTE:** The **Menu J Port** column displays a hexadecimal representation of the ports assigned to the function.

#### **Commando Input Function Usage**

Refer to **Table 1-4**. Each input function causes a specific action by the Commando. The purpose of each function is listed in the table. Refer to [Map 3](#page-47-0)**, Menu J, Input Functions Menu**.

#### **Table 1-4, Input Function Usage and Port**

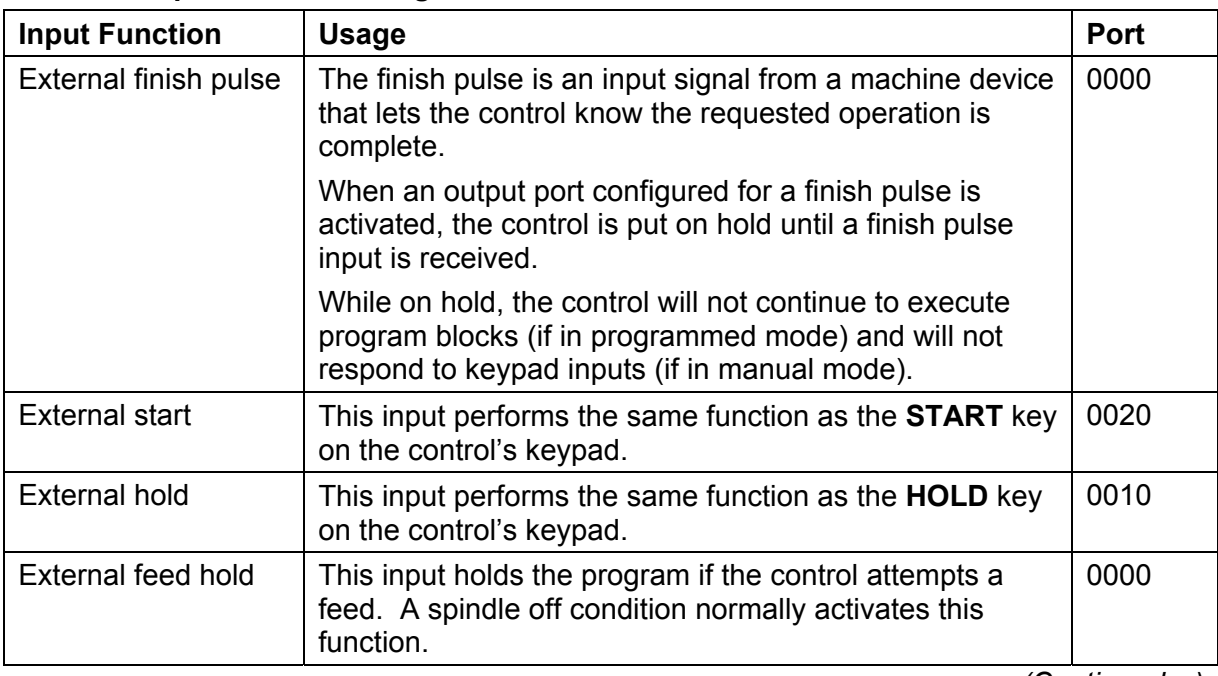

*(Continued…)* 

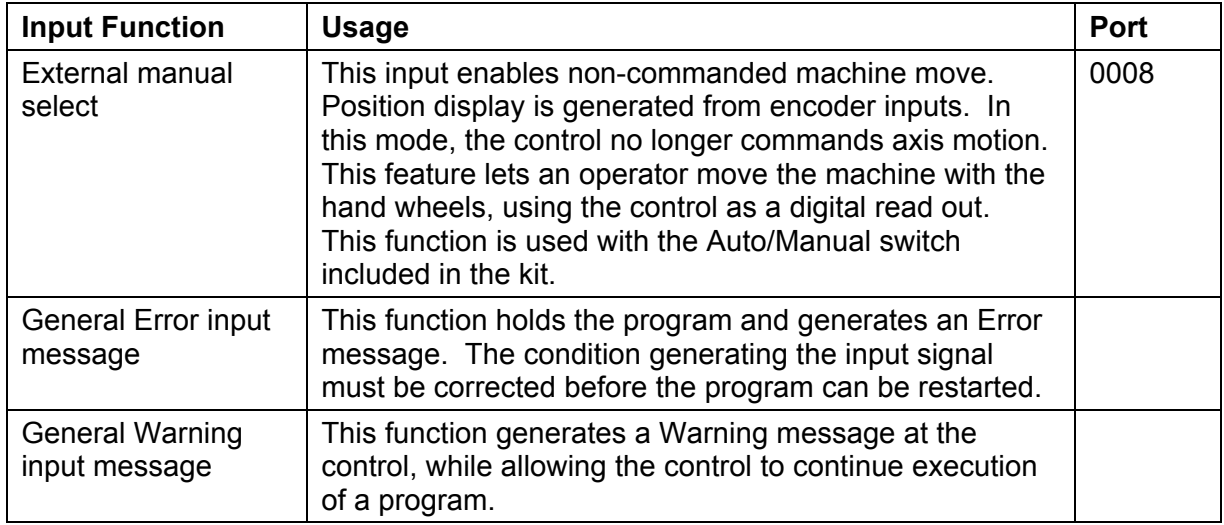

#### **Table 1-4, Input Function Usage** (Continued)

#### <span id="page-19-0"></span>**Setting Finish Pulse Timeout**

When an output port that is configured for a finish pulse is activated, the control is put on hold until an **External finish pulse** is received. While on hold, the control will not execute program blocks (in Programmed Mode) and will not respond to keypad inputs (in Manual Mode).

The finish pulse is a signal from a machine device that lets the control know the requested operation is complete.

**NOTE:** To regain control of a Commando holding for a finish pulse, press and reset the **E-Stop**.

If finish pulse is not received by the end of the timeout period, the Commando displays an error message.

Refer to [Map 3](#page-47-0)**, Menu E, General I/O Interface Setup Menu**. To set the Timeout:

- 1. Highlight **Timeout** and press **ENTER**. The Timeout entry field highlights.
- 2. Type in the number of milliseconds and press **ENTER**.

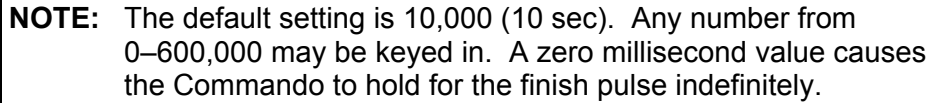

P/N 70000544 - Builder Setup

### **Motion I/O Interface Setup**

Refer t[o Map 4](#page-48-0)**, Menu C, Motion I/O Interface Setup Menu**.

#### **Active Speed Stages**

This entry allows the builder to configure which speed stages are active when the machine is running. When this entry is selected, the Active Speed Stages screen activates. Refer to **Figure 1-4**. See als[o Map 4](#page-48-0)**, Menu D, Active Speed Stages Setup Menu**.

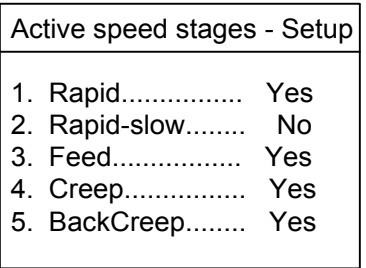

**Figure 1-4, Active Speed Stages Setup Screen** 

The active speed stages are determined by the machines' capabilities. Disabling a speed stage disables all functions associated with that speed stage.

#### **Slowdown Points**

This entry allows the builder to configure the slowdown points. When this entry is selected, the Slowdown Points screen activates. Refer to **Figure 1-5**. See also [Map 4](#page-48-0)**, Menu E, Slowdown Points Setup Menu**.

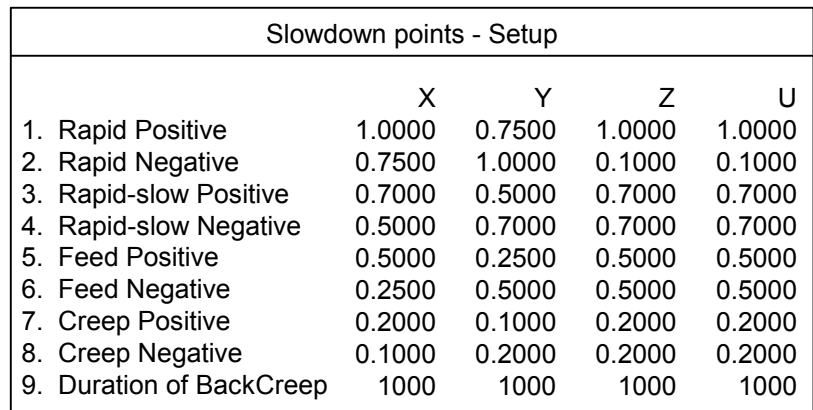

#### **Figure 1-5, Slowdown Points Setup Menu**

Parameters 1 through 8 define the distance to target at which each speed stage is deactivated for X, Y, Z, and U positive and negative direction. The distances must be decreasing and are assumed to be in the current units to which Setup is configured.

Parameter 9 defines the duration of the BackCreep.

These parameters may need to be adjusted over time to compensate for changes in the machine response.

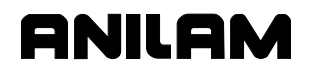

#### **Intermotion Delays**

This entry allows the Installation Technician to configure the Intermotion Delay, which is the time the outputs remain off when switching from one speed stage to the next. When the builder selects this entry, the Intermotion Delays screen activates. Refer to **Figure 1-6**. See also [Map 4](#page-48-0)**, Menu F, Intermotion Delays Setup Menu**.

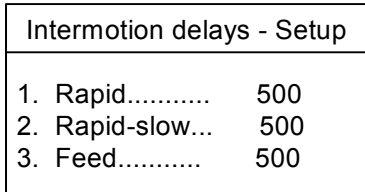

#### **Figure 1-6, Intermotion Delays Setup Screen**

The delay time is expressed in ms and is accurate to approximately 20 ms. For example, if the builder specifies 37 ms, the delay is 40 ms. The smallest delay that can be specified is 0 ms, which means no delay necessary.

#### **Axis Enable Delays**

This entry allows the Installation Technician to delay turn on of the axis select relay.

#### Refer t[o Map 5](#page-49-0)**, Menu E, Axis Enable Delays Setup Menu**.

#### **Speed Outputs**

This entry allows the Installation Technician to designate the port that the individual speed output is sent to.

Refer to **Table 1-5**[, Map 5](#page-49-0)**, Menu F, Speed Outputs Setup Menu (Sequential**) and **Menu G, Speed Outputs Setup Menu (Simultaneous)**.

#### **Table 1-5, Description of Speed Outputs and Ports**

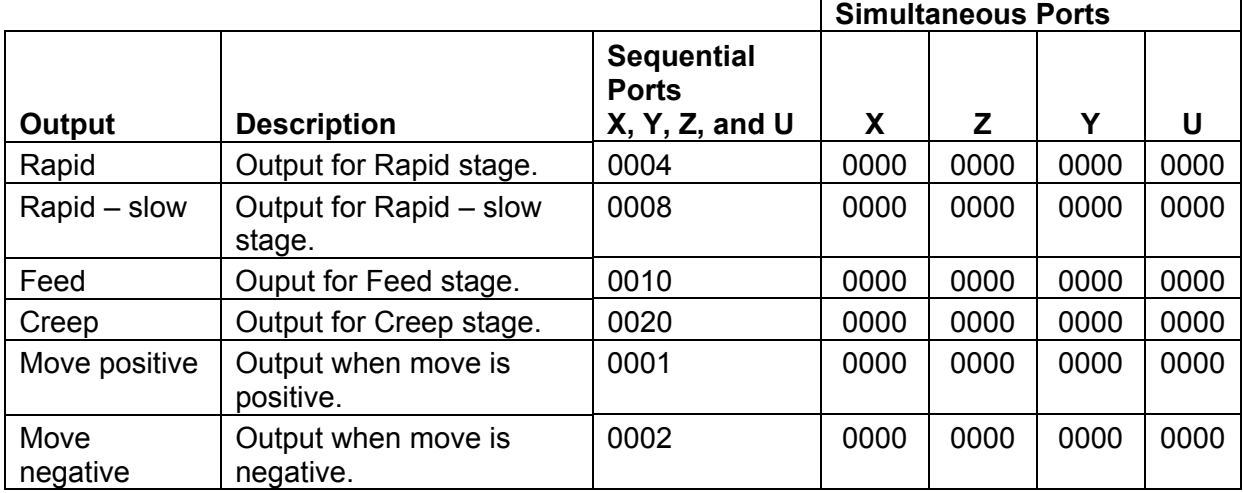

P/N 70000544 - Builder Setup

#### **Non-Speed Outputs**

This entry allows the Installation Technician to designate the non-speed output. See **Table 1-6**.

#### Refer to [Map 5](#page-49-0)**, Menu H, Non-Speed Outputs Setup Menu**.

**Table 1-6, Description of Non-Speed Outputs and Ports** 

| Output       | <b>Description</b>                                                              | Port     |
|--------------|---------------------------------------------------------------------------------|----------|
| Rapid enable | Output when a move is Rapid<br>(positioning), regardless of the speed<br>stage. | 00000000 |
| Manual/Auto  | Not used                                                                        |          |
| X enable     | Output when moving X-axis.                                                      | 00000000 |
| Y enable     | Output when moving Y-axis.                                                      | 00000000 |
| Z enable     | Output when moving Z-axis.                                                      | 00000000 |
| U enable     | Output when moving Z-axis.                                                      | 00000000 |

#### **Output port**

Output ports are configured to send a high or low voltage as an active output. A port configured "Active High" is active when it sends a high +24 VDC output signal. A port configured "Active Low" is active when it does not send a +24 VDC output signal. Default is **Active High**.

Refer t[o Map 4](#page-48-1)**, Menu G, Output Port Setup Menu**. To configure the output ports, highlight the port being configured, and press **ENTER** to toggle the selection between the "High" and "Low" settings.

#### **Inputs**

This entry allows the Installation Technician to configure the inputs associated with each axis. When the Installation Technician selects this entry, the Inputs screen activates.

Refer to **Figure 1-7** and [Table 1-7, Description of Commando Inputs and](#page-23-0)  [Default Port or Time.](#page-23-0) See also [Map 4](#page-48-0)**, Menu H, Inputs Setup Menu**.

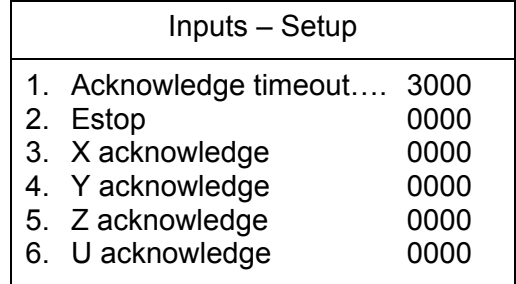

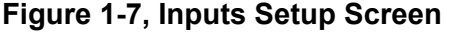

P/N 70000544 - Builder Setup

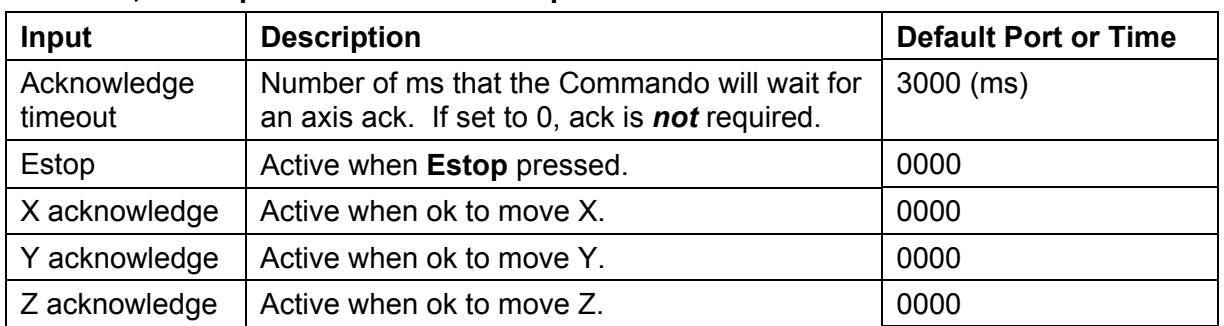

#### <span id="page-23-0"></span>**Table 1-7, Description of Commando Inputs and Default Port or Time**

External finish pulse, External start, External hold, and External manual select are available through the standard Input functions (Interface screen). The **HOLD** key function has the effect of removing the speed and direction output signal until **START** is pressed. Refer to **Table 1-7**.

#### **Type of Motion Block**

This entry defines if moves are executed in Simultaneous or Sequential mode. For the simultaneous mode, all programmed axes move together during a rapid move. For the sequential mode, the axes programmed in a block are executed in X, Y, Z, and then U order.

[Default: **Sequential**]

#### **Theory of Operation**

The Commando operates in any one of three modes:

- Manual (Auto/Manual switch must be set to **Manual**.)
- Manual (Auto/Manual switch must be set to **Auto**.)
- Auto

The paragraphs below describe each mode.

#### **Manual (Manual)**

The Auto/Manual switch must be set to **Manual**. The Commando allows the machine to be operated as it was before the Commando was installed. No MDI, Jog, or Auto are allowed. Position tracking is active. The Manual/Auto output is off.

#### **Manual (Auto)**

The Auto/Manual switch must be set to **Auto**. Press the **F4 (Manual)** soft key. In this mode, the machine is under the control of the Commando.

The Jog keys may be used to move the machine in any one of three modes:

- □ Rapid
- Feed
- □ Creep

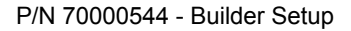

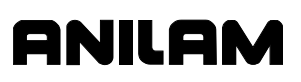

The mode is selected using the Hand or Resolution key. When jogging, the corresponding output activates (Rapid, Feed, or Creep) and remains active until the Jog key is released. Slowdown points cannot be used during jogging. MDI commands can also be executed and behave as if the Commando was in Auto (that is, slowdown points are active).

**Auto** 

The Auto/Manual switch must be set to **Auto**. Press the **F6 (Auto)** soft key. In this mode, the machine is under the control of the Commando, and a program is about to run. Once the **START** key is pressed, the selected program runs. The program may be run in Auto or S. Step.

The sequence of outputs generated by the Commando depends on the type of move being executed. If the move is a Rapid move (a positioning move), the Rapid Enable output activates, and remains on throughout the duration of the move. The speed can be any combination of Rapid, Feed, or Creep depending on the distance from target position. The only time Rapid Enable is not active is during a Line (Feed) move within a program (such as in a milling operation). Proper use of the Rapid Enable output allows for a preset feed speed to be used during positioning moves, and selectable feed speeds for milling, and so forth. The Rapid Enable output will stay on until a Feed move is executed. In either case (Feed or Rapid), the enable output of the programmed axis activates (X enable, Y enable, or Z enable). The machine must then respond with the axis acknowledge for the corresponding axis. The acknowledge must be received within the time specified for the Acknowledge Timeout parameter, or a timeout error is generated. Once the acknowledge is received, the direction and speed output are activated. The proper speed output is determined by the type of move and the distance to target. Once the next slowdown point is reached, the speed and direction output are deactivated. The output(s) remain off according to the *intermotion delay* for the current speed stage. Once the intermotion delay expires, the same direction and new speed is activated. After the Creep speed is executed, it needs to be turned on again in the opposite direction. The amount of time the output stays active is determined by the time specified for the Duration of BackCreep parameter. Once the BackCreep time expires, speed, direction, and axis enable go off. BackCreep is used to unwind the tension on the screw. It does not position the machine.

For Jog, the exception is that the slowdown points are not used; however, the enables, acknowledge, direction, and speeds are used. Refer to [Figure 1-8, Commando Axis Movement Sequence.](#page-25-0) 

#### **Tool Setup**

The Commando system only supports manual tool change operations. Refer t[o Map 6](#page-50-0)**, Menu C, Tool Management Setup Menu**.

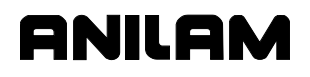

P/N 70000544 - Builder Setup

<span id="page-25-0"></span>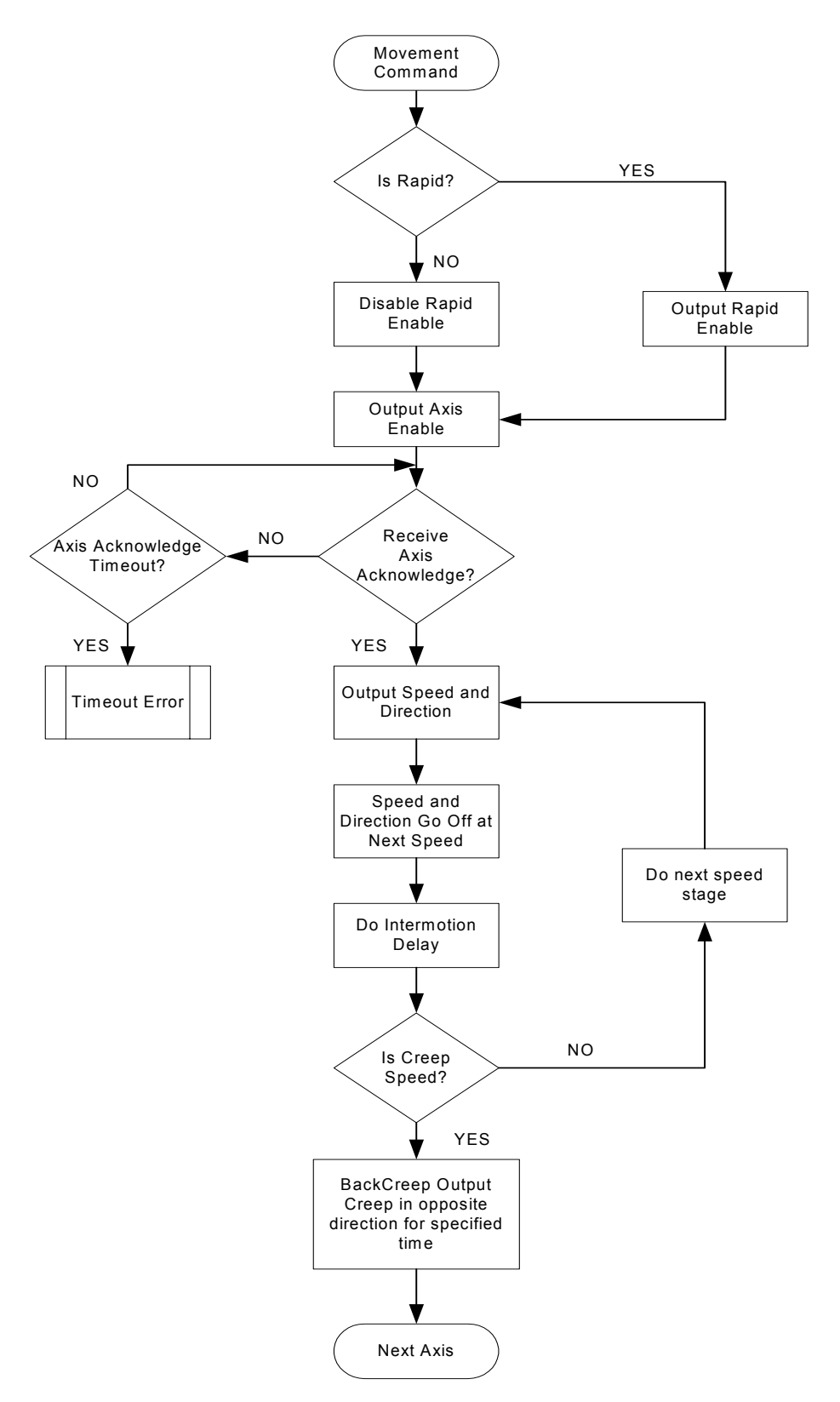

**Figure 1-8, Commando Axis Movement Sequence**

#### **Enabling Tool-Length Offsets**

Use the **Activate tool length offset** parameter to activate the Tool-Length Offset whenever a tool number is activated. To activate the Tool-Length Offset:

- 1. Go to [Map 6](#page-50-0)**, Menu C**. Highlight **Activate tool length offset**, and press **ENTER**. **Menu D** activates.
- 2. In **Menu D**, highlight **On Tn**, and press **ENTER**.
- 3. Press **Exit** (**F10**) to exit the menu. The Commando will now activate Tool-Length Offsets for the currently active Tool Number.

The default setting is **On Tn**.

#### **Setting Up the Output Signal to Default**

The **Output signal** parameter refers to the T-Code data being sent to the Programmable Controller. The output signal feature does not affect machine operation in Commando systems. The Commando system does not support a Programmable Controller. Set the parameter to the default, **On Tn**.

To set the parameter to the default:

- 1. Go to [Map 6](#page-50-0)**, Menu C**. Highlight **Output signal**, and press **ENTER**. **Menu D** activates.
- 2. In **Menu D**, highlight **On Tn**, and press **ENTER**.

#### **Stopping Program Execution on Tool Commands**

This feature is commonly used to halt program operation on Tn commands to give the operator time to change the tool. Resume program operation by pressing the **START** key.

To configure a control to stop program execution on Tn commands:

- 1. Go to [Map 6](#page-50-0)**, Menu C**. Highlight **Stop program execution**, and press **ENTER**. **Menu D** activates.
- 2. In **Menu D**, highlight **On Tn**, and press **ENTER**. When a Tool Number is activated, the Commando holds execution of the program and displays a message.

*– or –* 

3. Highlight **No**, and press **ENTER**. The Commando continues program execution on Tn commands (for example, during Dry Run Mode when no tool change is performed).

The default setting is **On Tn**.

#### **Setting Up the Default Tool-table File**

To enter the default tool-table file, go to [Map 6](#page-50-0)**, Menu C**. Highlight **Default tool-table file**, and press **ENTER**. In the highlighted entry field, type in the name of the file. The default is P3CTOOL.DAT.

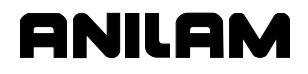

#### **Force Spindle Off during Tool Change**

The CNC will generate an error message if tool change is attempted with spindle running. With an automatic tool changer, the tool change would normally handle turning off the spindle. To set the force spindle off during tool change:

- 1. See [Map 6](#page-50-0)**, Menu C, Tool Management Setup Menu**.
- 2. Highlight **Force spindle off during tool change**, and press **ENTER** to toggle between **Yes** or **No**.

#### **Miscellaneous Setup**

#### Refer to [Map 6](#page-50-0)**, Menu E, Miscellaneous Setup Menu**.

#### **Display Resolution**

The Display Resolution parameter allows you to specify the display resolution of the system. The selections available are VGA (640x480) [Default] and SVGA (800x600). All CRT display systems should use VGA, while all 12.1" flat-panel systems should use SVGA. To set the display resolution:

- 1. Se[e Map 6](#page-50-0)**, Menu E, Miscellaneous Setup Menu**.
- 2. Highlight **Display Resolution**, and press **ENTER** to toggle between **SVGA** and **VGA**.

The SVGA setting for flat panels applies to flat-panel based CNC console assemblies purchased from ANILAM as well as flat panels in laptops for use with off-line software.

#### **Startup Mode**

The Commando Startup mode parameter allows you to specify the startup mode for the system. The selections available are Sfwr (Software) Options [Default] and Ctrl (Control) Software. To set the startup mode:

- 1. See [Map 6](#page-50-0)**, Menu E, Miscellaneous Setup Menu**.
- 2. Highlight **Commando Startup mode**, and press **ENTER** to toggle between **Sfwr Options** or **Ctrl Software**.

The Control Software option automatically loads the control software. You do not have the option to select the Software Option startup screen.

#### **Setting Up Language Option**

Refer t[o Map 6](#page-50-0)**, Menu F, Language Setup Menu**. The default setting is **English**.

P/N 70000544 - Builder Setup

#### **Installing an Updated Version of the Software**

To install an updated version of the Commando Control software:

- 1. Insert the disk containing the updated version of the Commando software.
- 2. Go to [Map 6](#page-50-0)**, Menu B, Builder Setup Menu**. Highlight **Software Update**.
- 3. Follow the prompts on the screen to complete the installation. The process takes less than 5 minutes. If the system cannot install the new version for any reason, it displays an error message. Otherwise, the system displays messages when it has completed each stage of the installation procedure (Extracting Control software, and so forth).
- 4. The system displays a message when installation is complete and automatically reboots.

#### **DNC Setup**

The Direct Numeric Control (DNC) feature allows the operator to execute a program that is not stored in the Commando's memory. Programs can be executed that are larger than the Commando's memory, usually generated from CAD or CAM software. The program is sent via RS-232 link from a computer, another Commando, or any other device capable of RS-232 communications.

#### **Selecting a DNC Execution Mode**

Refer to [Map 6](#page-50-0)**, Menu G, DNC Setup Menu**. The **Execution Mode** parameter tells the Commando to execute the transmitted data in Drip Feed or Buffered Mode. Buffered is the default setting.

In **Buffered Mode**, the Commando stores incoming data in a buffer (Received Buffer) until the buffer is full. Then, the data is transferred to the Execution Buffer and the Commando executes the transferred blocks. While the Commando executes the Execution Buffer data, it stores more data in the Received Buffer. When all the data in the Execution Buffer has been executed, the Commando transfers the contents of the Received Buffer into the Execution Buffer and continues executing the program. The Received Buffer fills up with new data. The process continues until the entire program has been transmitted and executed.

Buffered Mode is the default mode for DNC communications.

In **Drip Feed Mode**, the program is transmitted via RS-232 one block at a time. Blocks are executed as soon as they are received. There is no initial delay.

To select Buffered/Drip Feed Mode, go to [Map 6](#page-50-0)**, Menu G, DNC Setup Menu**. Highlight **Execution Mode**. Press **ENTER** to toggle the selection to **Drip Feed** or **Buffered**.

#### **Setting the Buffer Size**

This parameter allows the operator to specify the amount of memory that should be reserved for DNC in Buffered Mode. The choices are listed below:

- □ 16K
- 32K
- 64K Default
- $\Box$  128K
- Max

**Max** means that the control will intelligently estimate the maximum amount of memory that can be allocated. Depending on the size of the program and the amount of RAM available on the Commando, choosing Max might allow the entire program to be transmitted before execution begins. The default is 64K.

To set the Buffer size, go t[o Map 6](#page-50-0)**, Menu G, DNC Setup Menu**. Highlight the amount of memory to be devoted to the Buffer. Press **ENTER**.

#### **Enabling/Disabling Tool Comp and CornerRad**

The operator can enable/disable processing for tool radius compensation and corner rounding. While in DNC, these features should be disabled unless absolutely required. If these features are enabled, even if a program does not use them, the Commando will waste background cycles looking for them.

To enable/disable Tool Comp and CornerRad, perform the following steps:

- 1. Go t[o Map 6](#page-50-0)**, Menu G, DNC Setup Menu**. Highlight **Ignore ToolComp and CornerRad**.
- 2. Press **ENTER** to toggle the selection. Choose **Yes** to ignore Tool Comp and CornerRad. Choose **No** to enable Tool Comp and CornerRad during DNC. **Yes** is the default.

block

#### **Setting Up the DNC Mode to Hold Execution of Program until START is Pressed**

Refer to [Map 6](#page-50-0)**, Menu G, DNC Setup Menu**. Locate the **Wait for Start** parameter. Use this parameter to specify whether the control will hold execution of the transmitted data until the **START** key is pressed. Refer to **Table 1-8**.

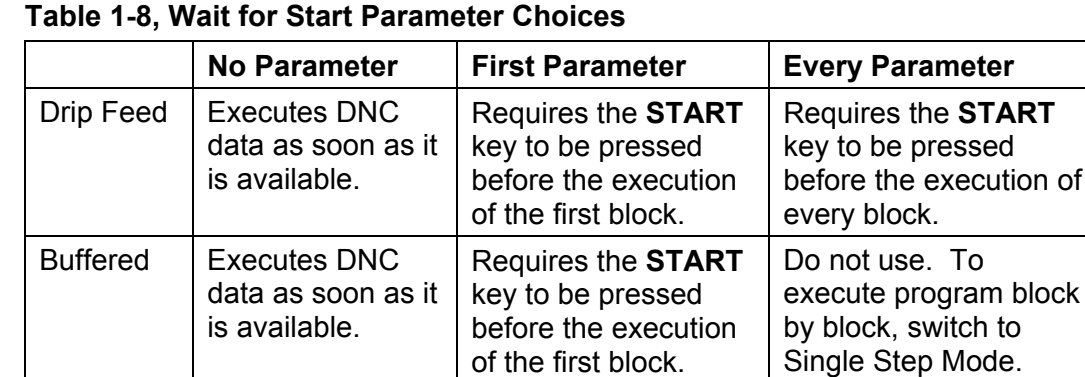

To set the Wait for Start parameter, perform the following steps:

Default setting.

- 1. Go to [Map 6](#page-50-0)**, Menu G, DNC Setup Menu**. Highlight **Wait for Start**. Press **ENTER**. The options pop-up menu activates.
- 2. Highlight an option and press **ENTER** to activate it.

The default setting is **First**.

#### **Changing the Passwords**

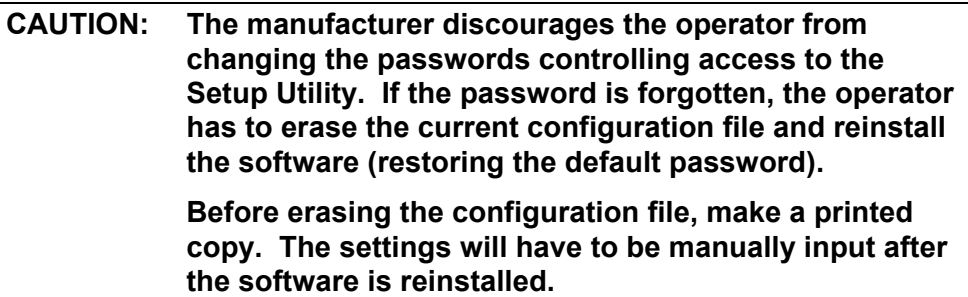

<span id="page-31-0"></span>Some machine parameters are protected by passwords. The Commando provides two access levels of passwords. Operators are assigned limited access that allows them to set parameters used in normal machine operations. Service technicians require a higher level of access. See **Table 1-9** for default machine passwords.

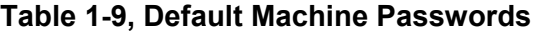

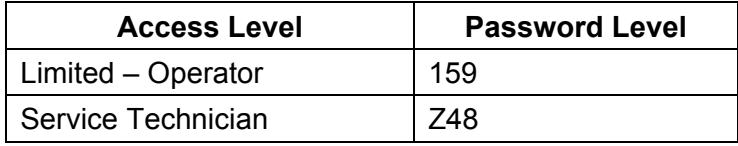

To change protected parameters, type a password when the Commando displays the password prompt.

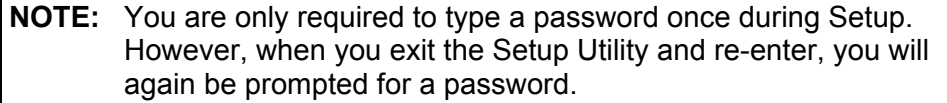

To change the password, perform the following steps:

- 1. Go t[o Map 6](#page-50-0)**, Menu H, Security Setup Menu**. Highlight the level of the password to be changed. Press **ENTER**. The Commando prompts for the old password.
- 2. Type the old password and press **ENTER**. The Commando prompts for the new password.
- 3. Type the new password and press **ENTER**. The Commando prompts for confirmation of the new password.
- 4. Re-type the new password, and press **ENTER**. The Commando activates the new password.

# **Section 2 - Operator Setup**

### Refer to ["Section 3 - Setup Utility Maps," Map 7](#page-51-0)**, Operator Setup,**

**Menu B**. The Operator Setup allows the user to configure settings for the following parameters:

- □ [Control Software](#page-33-0)
- [Communications](#page-35-0)
- **[Draw](#page-36-0)**
- **[Editor](#page-38-0)**
- D [Program](#page-39-0)
- [Display](#page-40-0)
- **D** [Printer](#page-40-1)
- [Date and Time](#page-41-0)

#### <span id="page-33-0"></span>**Control Software Parameters**

Refer to [Map 7](#page-51-0)**, Menu C, Control Software Setup Menu**. This menu accesses settings affecting the Commando control software. Refer to **Table 2-1** for descriptions and setting information. The default is highlighted in bold when more than option is available by pressing the **ENTER** key to toggle a choice.

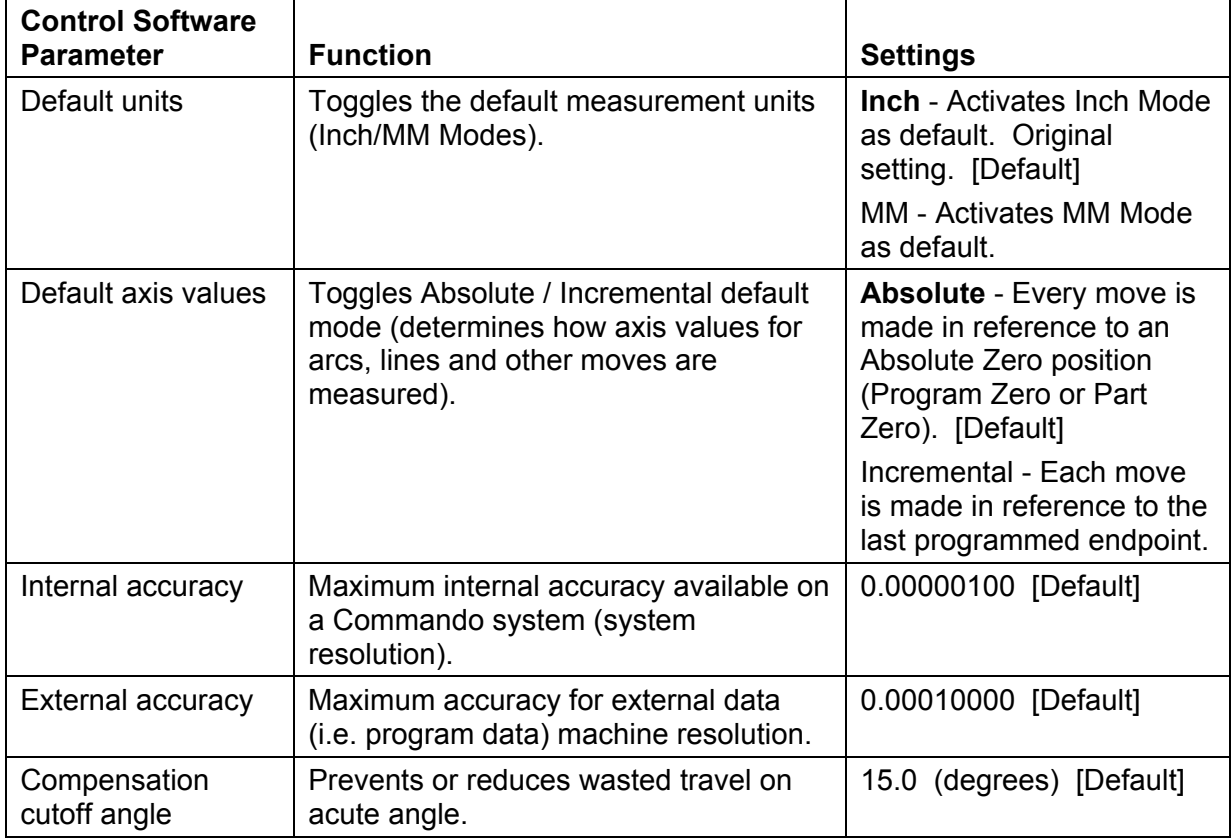

#### **Table 2-1, Control Software Parameters**

*(Continued…)* 

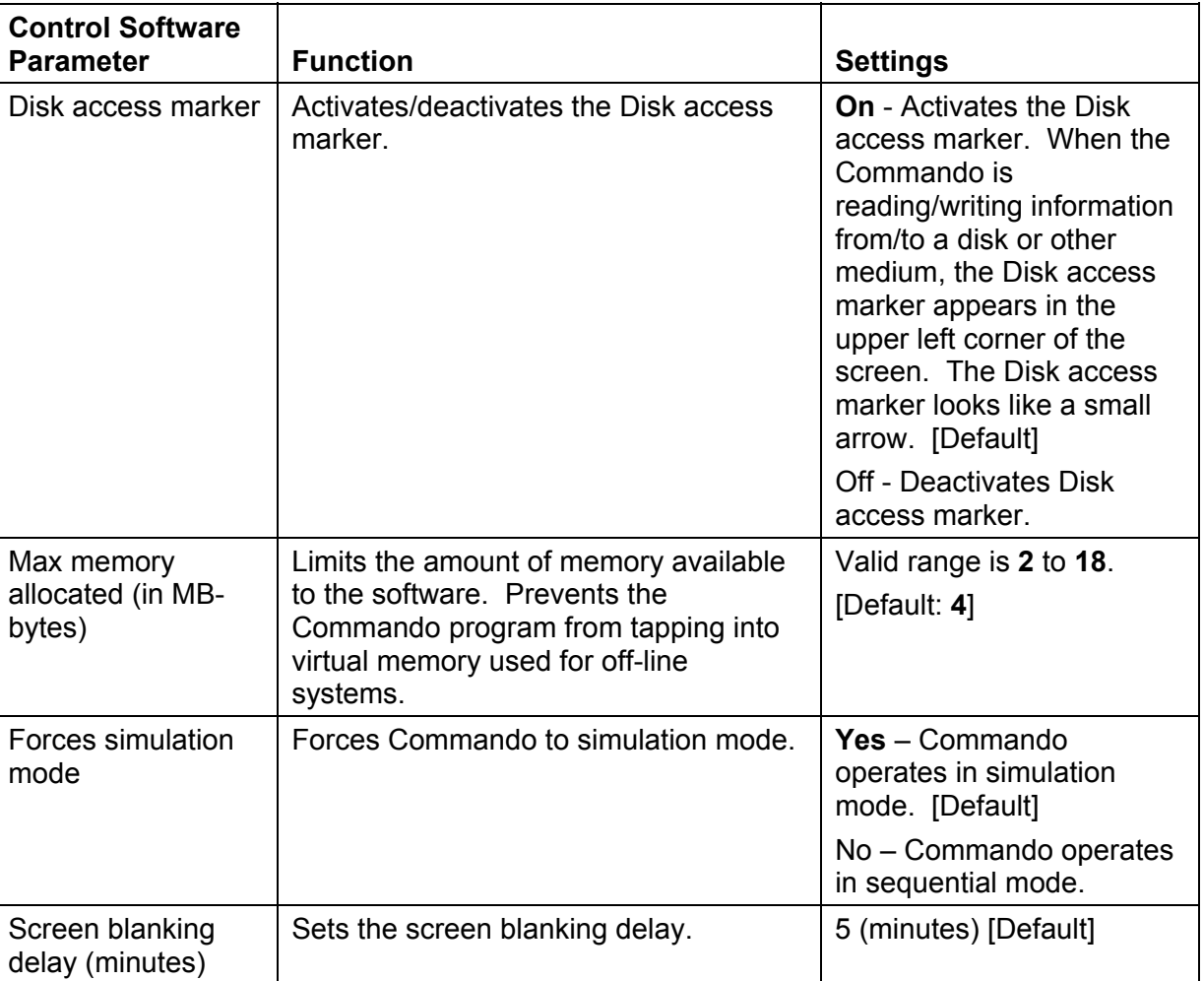

### **Table 2-1, Control Software Parameters** (Continued)

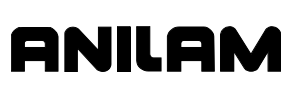

#### <span id="page-35-0"></span>**Communications Setup Parameters**

Refer to [Map 8](#page-52-0)**, Menu C, Communications Setup Menu** for the available Communications Parameters. Refer to **Table 2-2** for a description of each parameter and its settings. The default is highlighted in bold when more than option is available by pressing the **ENTER** key to toggle a choice.

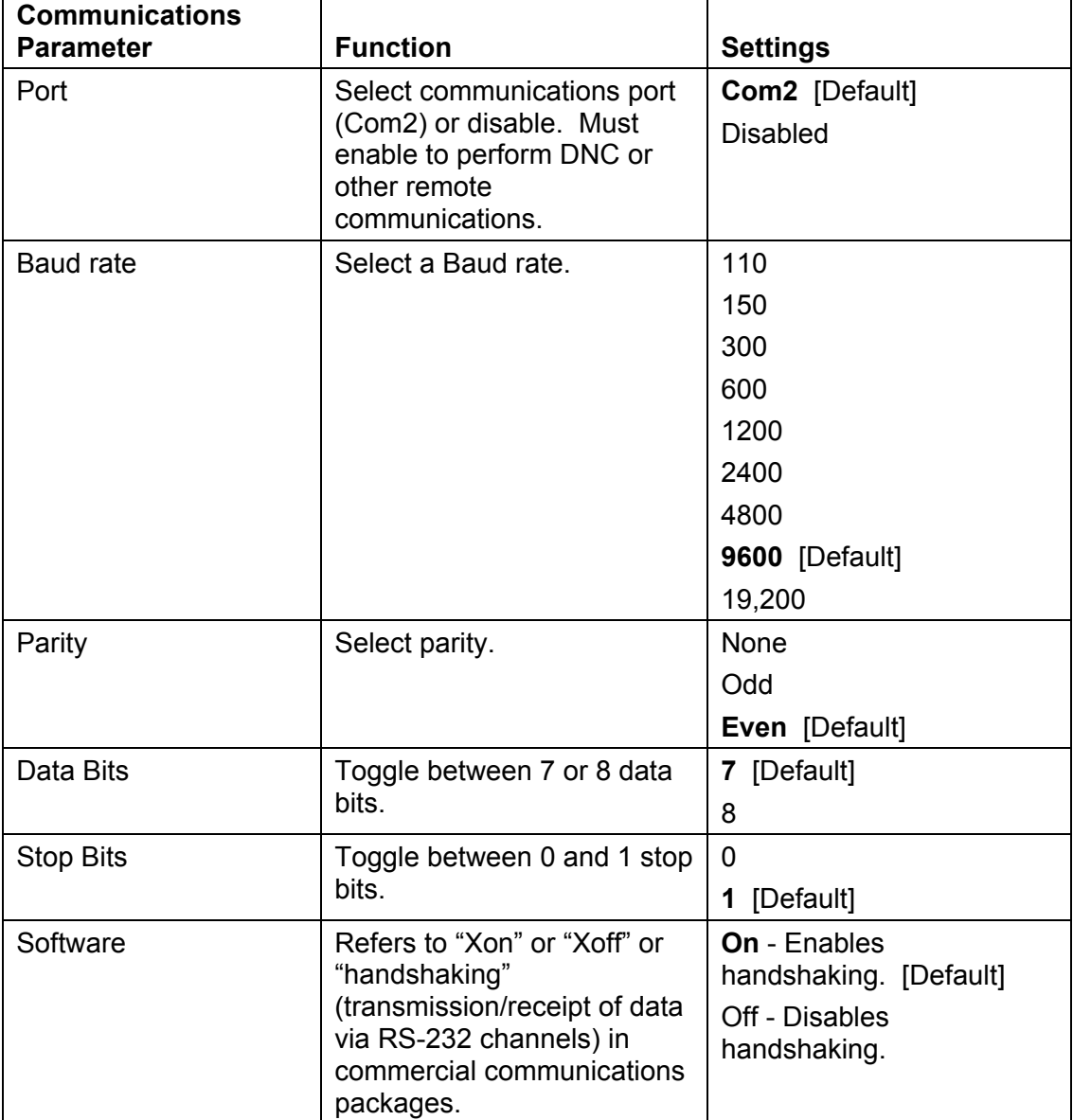

#### **Table 2-2, Communications Parameters**

### <span id="page-36-0"></span>**Simulated Draw Mode Setup Parameters**

Refer t[o Map 8](#page-52-0)**, Menu G, Draw Setup Menu** for the available Draw Mode Parameters. The parameters affect both Real-time and Simulated Draw Modes. Refer to **Table 2-3** for a description of each parameter and its settings. The default is highlighted in bold when more than option is available by pressing the **ENTER** key to toggle a choice.

| <b>Draw Mode</b><br><b>Parameter</b> | <b>Function</b>                                                                                            | <b>Settings</b>                                                                                                    |
|--------------------------------------|----------------------------------------------------------------------------------------------------|----------------------------------------------------------------------------------------------------|
| Restore to previous<br>session       | Sets the Commando to re-<br>activate the last active<br>session when the user re-<br>enters Draw.          | Yes - Commando reactivates last<br>session when Draw activated.<br>[Default]<br>No - Commando ignores parameter.                                                                                                    |
| Default program<br>block mode        | Sets default mode for Draw.                                                                                | Auto [Default]<br>S.Step<br>Motion                                                                                                    |
| Axis display                         | Determines whether axis<br>displays appear in Draw<br>Mode.                                                | On - Shows axis displays. [Default]<br>Off - Does not show axis displays.                                                                                                    |
| Display program text                 | Determines whether<br>program text appears in<br>Draw Mode.                                                | Yes - Shows program text. [Default]<br>No - Does not show program text.                                                                                                    |
| Automatic re-run                     | Toggles the automatic rerun<br>function on and off.                                                        | Yes - Each time a soft key is pressed,<br>the program will be redrawn. [Default]<br>No - Commando won't redraw the<br>graphic until the operator presses the<br>Run (F3) soft key.                                                            |
| Grid                                 | Activates/deactivates grid as<br>a dotted or solid line.                                                   | <b>None</b> - Deactivates grid. [Default]<br>Solid - Activates solid line grid.<br>Dotted - Activates dotted line grid.                                                                                                    |
| <b>Grid Size</b>                     | Determines the size of the<br>grid. The grid size will be in<br>the active measurement unit<br>Inch or MM. | Type a value. (Example: The default<br>value is 1. If the Commando is in Inch<br>Mode, each square in the grid will be<br>one square inch in size for this<br>setting.)                                                                       |
|                                      |                                                                                                    | NOTE: The Commando converts the<br>set grid value if the measurement unit<br>is changed. For example, if the Grid<br>Size is set for 1 in Inch Mode and the<br>user switches to MM Mode, the<br>Commando changes the Grid Size to<br>25.4 MM. |

**Table 2-3, Draw Mode Setup Parameters** 

*(Continued…)* 

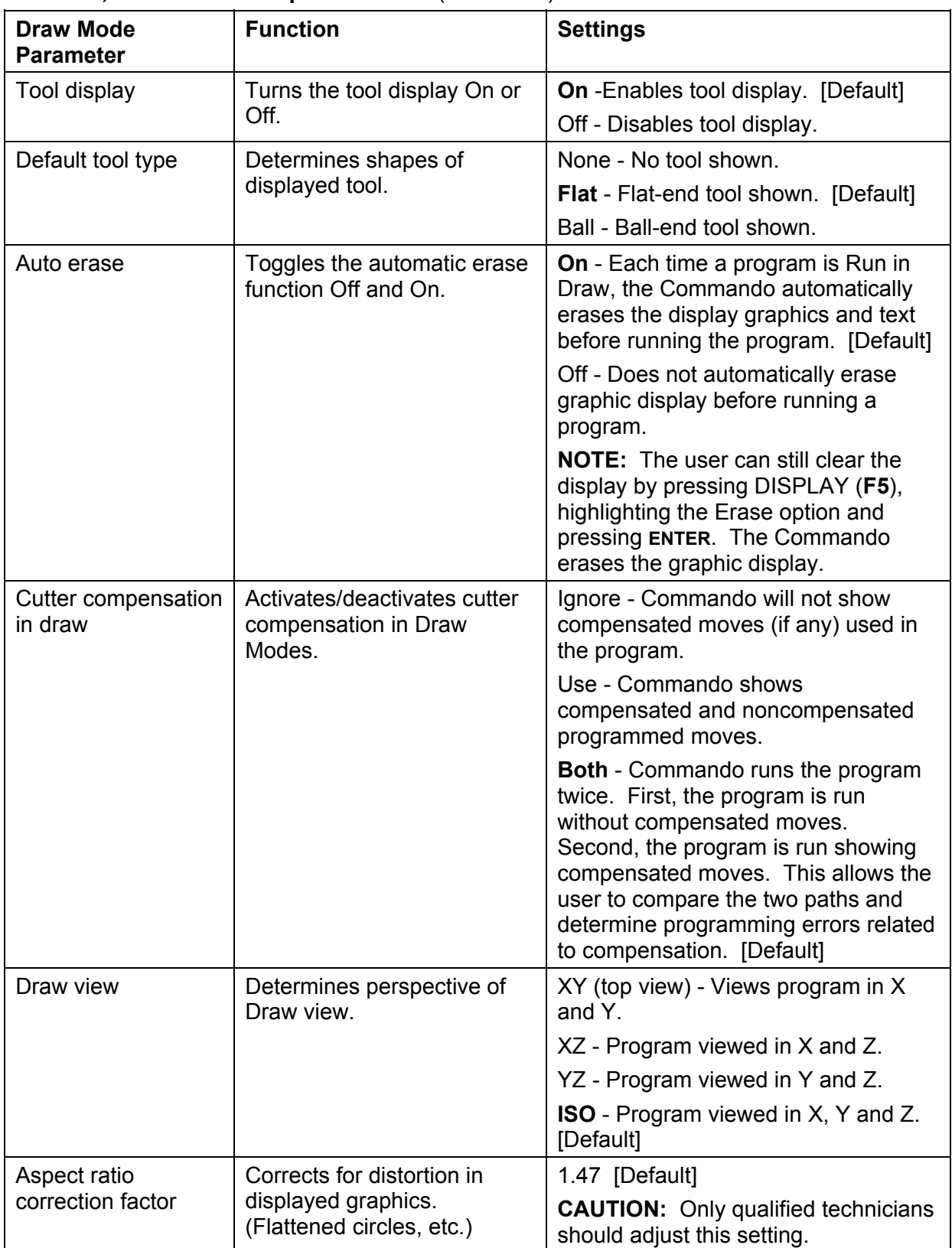

#### **Table 2-3, Draw Mode Setup Parameters** (Continued)

### <span id="page-38-0"></span>**Edit Mode Setup Parameters**

Refer to [Map 8](#page-52-0)**, Menu M, Editor Setup Menu**, for the available Edit Mode Parameters. Refer to **Table 2-4** for a description of each parameter and its settings. The default is highlighted in bold when more than option is available by pressing the **ENTER** key to toggle a choice.

**Table 2-4, Edit Mode Parameters** 

| <b>Edit Mode Parameter</b>                  | <b>Function</b>                                                                                                    | <b>Settings</b>                                                                                                    |  |
|---------------------------------------------|----------------------------------------------------------------------------------------------------|----------------------------------------------------------------------------------------------------|--|
| Create backup program                       | A backup program is created<br>when an edit is made. The                                                                                            | Yes - Backup program is<br>created and maintained.                                                                            |  |
|                                             | Commando updates the backup<br>file each time the program is<br>edited. The backup program will<br>not contain an edit until a new<br>edit is made. | No - No backup programs are<br>created. [Default]                                                                             |  |
| Delete internal file when<br>program saved  | When the program is saved, the<br>Commando automatically<br>deletes the existing internal file<br>(*.S files) and replaces it with the              | Yes - Deletes internal file<br>when the user saves a file and<br>replaces it with updated file.<br>[Default]                  |  |
|                                             | saved file.                                                                                                    | No - Commando does not<br>delete internal file when the<br>user saves a program                                               |  |
| Case sensitive Find                         | Determines whether the Find<br>feature will look for capital letters<br>and lower case letters to<br>determine a match.                             | Yes - Find search parameter<br>looks for words that exactly<br>match the typed word<br>regarding capitalization and<br>style. |  |
|                                             |                                                                                                    | <b>No</b> - Find search parameter<br>looks for typed in word<br>regardless of capitalization<br>and style. [Default]          |  |
| Memory reserved from<br>Editor (in K-bytes) | Specifies maximum memory<br>allocation for the Editor.                                                                                              | Type a value. Default is 200.                                                                                                 |  |

#### <span id="page-39-0"></span>**Program Directory Parameters**

Refer to [Map 9](#page-53-0)**, Menu C, Program Setup Menu**, for the available Program Parameters. These parameters concern the way program information is displayed in the Program Directory; whether backup files will be deleted during optimization; and whether and how often the disk is checked via software.

Refer to **Table 2-5** for a description of each parameter and its settings. The default is highlighted in bold when more than option is available by pressing the **ENTER** key to toggle a choice.

| <b>Program Directory</b><br><b>Parameter</b> | <b>Function</b>                                                                                                    | <b>Settings</b>                                                      |  |
|----------------------------------------------|----------------------------------------------------------------------------------------------------|----------------------------------------------------------------------|--|
| Program directory                            | Type of programs stored.                                                                                                 | *.M (program file extension)                                         |  |
| pattern                                      |                                                                                                    | <b>NOTE:</b> Do not change this<br>parameter.                        |  |
| Program directory<br>display mode            | Specifies what program<br>information will be display                                                                    | Short - Filename and extension only.<br>[Default]                    |  |
|                                              | in the Program Directory.                                                                                                | Long - Detailed program information,<br>including file size, etc.    |  |
| Program directory<br>sort order              | Specifies order in which<br>program are listed in the                                                                    | Ignore - Commando ignores<br>parameter.                              |  |
|                                              | Program Directory.                                                                                                    | Name - Alphanumerical order by<br>filename. [Default]                |  |
|                                              |                                                                                                    | Extension - Alphanumerical order by<br>filename Extension.           |  |
|                                              |                                                                                                    | Size - By file size.                                                 |  |
|                                              |                                                                                                    | Date - By date program was created.                                  |  |
| Automatically                                | For machines equipped<br>with a hard drive,<br>specifies whether and<br>how often Commando will<br>check the hard drive. | Always                                                               |  |
| check disk at<br>startup                     |                                                                                                    | Daily                                                                |  |
|                                              |                                                                                                    | Weekly                                                               |  |
|                                              |                                                                                                    | Monthly                                                              |  |
|                                              |                                                                                                    | Never [Default]                                                      |  |
| Delete backup files<br>during optimize       | For machines equipped<br>with a hard drive,                                                                              | Yes - Backup files deleted during<br>optimization process. [Default] |  |
|                                              | specifies whether backup<br>files will be deleted during<br>hard drive optimization.                                     | No - Backup files maintained during<br>optimization process.         |  |
| Directory for user<br>program                | Commando will store user<br>programs in specified<br>directory.                                                          | Type user directory location.<br>C:\USER [Default]                   |  |

**Table 2-5, Program Parameters and Selections** 

## <span id="page-40-0"></span>**Formatting Display Settings**

Refer to [Map 9](#page-53-0)**, Menu F, Display Setup Menu**, for the available Display Parameters. The listed parameters control how text and graphics are displayed on the screen. There are separate settings for the Editor, Commando Control, and Help screens and the displayed soft keys.

## <span id="page-40-1"></span>**Formatting Printer Settings**

Refer t[o Map 9](#page-53-1)**, Menu H, Printer Setup Menu**, for the available Printer Parameters. Refer to **Table 2-6** for a description of each parameter and its settings. The default is highlighted in bold when more than option is available by pressing the **ENTER** key to toggle a choice.

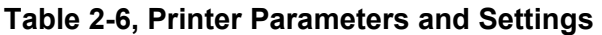

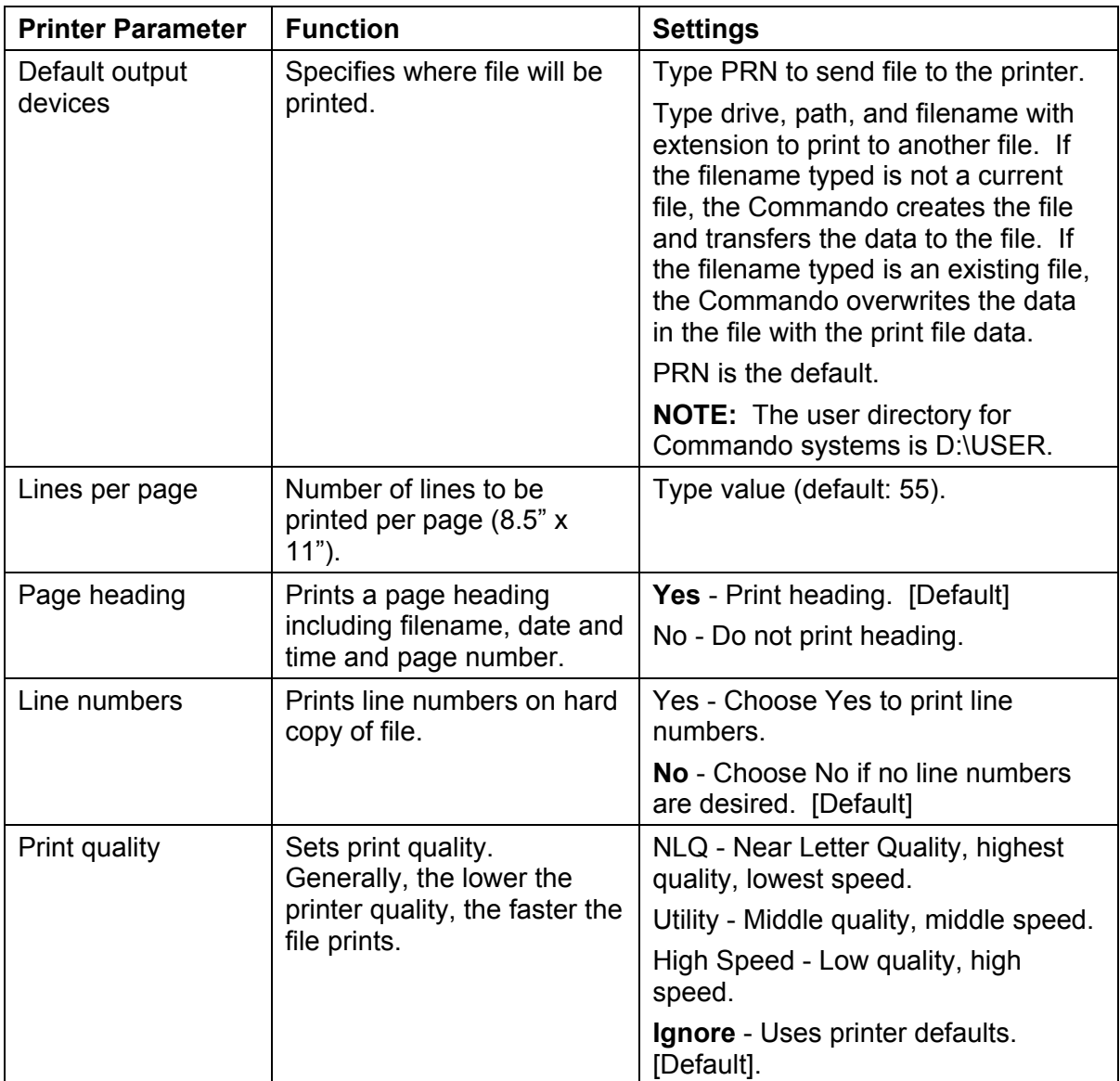

*(Continued…)* 

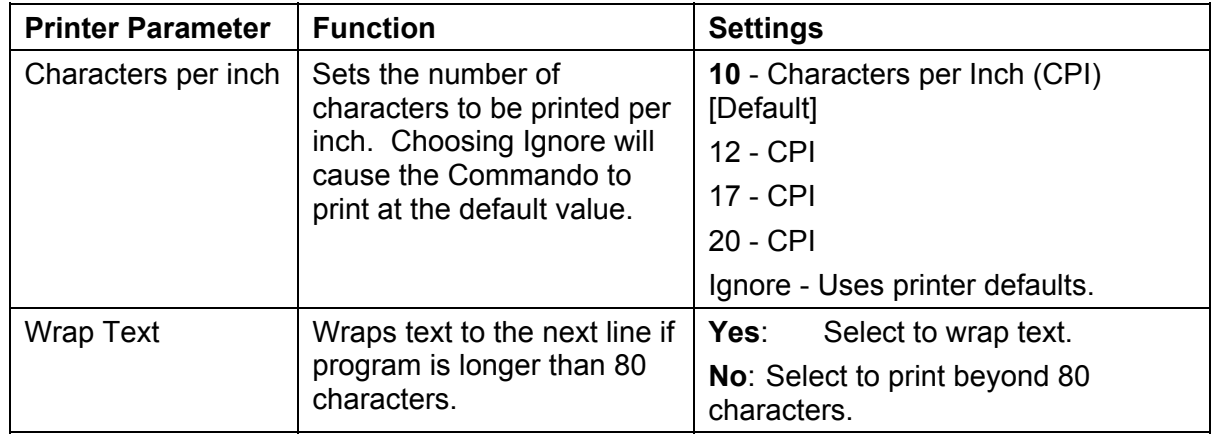

#### **Table 2-6, Printer Parameters and Settings** (Continued)

#### <span id="page-41-0"></span>**Setting Date and Time**

Refer [Map 8](#page-52-0)**, Menu B, Operators Setup Menu** to set the correct date and time used when programs are created or edited.

#### **Setting Up the Units in Inch**

Refer to [Map 1](#page-45-0)**, Menu A, Setup Options Menu**. Press **ENTER** to toggle Inch or Metric. Your unit selection is used to display all data in the configuration file and the screens. The default is **Inch**.

#### **Configuration Utilities**

Use Utilities to configure information saved in the Setup Utility. Refer to [Map 10.](#page-54-0)

#### **Save Configuration**

The **Save Configuration** feature "force saves" a configuration file regardless of whether any changes were made to the existing file in the Setup Utility.

**NOTE:** ANILAM recommends that you save your file before you use any other Configuration Utilities option.

- 1. Go to [Map 10](#page-54-0)**, Menu B, Utilities Setup**. Highlight **Save Configuration** and press **ENTER**. The system prompts for a password.
- 2. Type the limited access password, and press **ENTER**. The configuration will be saved. The backup filename is P3CCFG.BAK.

#### **Copy Configuration**

This feature enables the user to make copies of the configuration and save the copies to various locations using new filenames, if desired.

- 1. Go to [Map 10](#page-54-0)**, Menu B, Utilities Setup**. Highlight **Copy Configuration**, and press **ENTER**. The system prompts for a password.
- 2. Type the limited access password, and press **ENTER**. Menu C is displayed.
- 3. Highlight **A:** to copy the configuration to a floppy diskette. The configuration will be saved as A:\P3CCFG.CFG.
- 4. Highlight **Other..** to save the configuration to another drive or under another filename.
- 5. Type in the drive to which you wish to save the configuration and the new filename; for example, C:\HOME\FILE\_1.CFG.

**NOTE:** If you select a filename that already exists, the system will warn you that a file already exists. Unless you change the new filename, the system will overwrite the existing file.

#### **Restore from Copy**

Use this feature to restore a copy of the configuration from the A drive (A:\P3CCFG.GFG) and save it as the new configuration file:

**NOTE:** If you restore your configuration file from a copy or a backup, you will need to reboot when the system prompts you to do so. You will be prompted for an automatic reboot.

- 1. Go to [Map 10](#page-54-0)**, Utilities Setup, Menu B**. Highlight **Restore from Copy**, and press **ENTER**. The system prompts for a password.
- 2. Refer to ["Table 1-9, Default Machine Passwords.](#page-31-0)" Type the limited access password, and press **ENTER**. **Menu D** is displayed.
- 3. Highlight **A:** to restore the configuration from a floppy diskette. The configuration will be restored from **A:\P3CCFG.CFG**.
- 4. Highlight **Other..** to restore the configuration from another drive or another filename. Type in the drive from which you wish to restore the configuration and the new filename; for example, **C:\HOME\FILE\_1.CFG**.

#### **Restore from Backup**

When the configuration is saved, the system creates a backup file automatically. Use this feature to "swap" the backup file with the current file:

- 1. Go to [Map 10](#page-54-0)**, Utilities Setup, Menu B**. Highlight **Restore from Backup**, and press **ENTER**. The system prompts for a password.
- 2. Refer to Limited Access Passwords. Type the limited access password, and press **ENTER**. The system automatically swaps the current file with the backup file.

#### **Compare Configuration**

Use the **Compare Configuration** feature to determine if your current configuration file is the same as another file either on the A drive or elsewhere.

- 1. Go to [Map 10](#page-54-0)**, Utilities Setup, Menu B**. Highlight **Compare Configuration**, and press **ENTER**. **Menu G** is displayed.
- 2. Highlight **A:** to compare the current file with P3CCFG.CFG on the A:-drive.
- 3. Highlight **Other..** . **Menu H** is displayed. Type the directory with which you wish to compare files. For example, **C:\Home\FILE\_1**.

#### **Print Configuration**

Use the **Print Configuration** feature to print a file to a printer.

**NOTE:** If there is no printer connected to your parallel port, an Error message is displayed.

- 1. Go to [Map 10](#page-54-0)**, Utilities Setup, Menu B**. Highlight **Print Configuration**, and press **ENTER**.
- 2. The **Print Options Setup Menu**, **Menu F** is displayed.
- 3. Highlight **Printer**, and press **ENTER**. Press **Yes** (**F1**) to print to your printer. Press **No** (**F2**) to return to **Menu B**.

*– or –* 

Highlight **Text File (A:)**, and press **ENTER**. **P3cfg.TXT** will be the filename. Press **Yes** (**F1**) to print to you're A:-drive. Press **No** (**F2**) to return to **Menu B**.

*– or –* 

Highlight **Text File (Other)**, and press **ENTER**. Type the directory name and filename to which you wish to print.

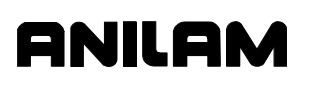

# <span id="page-44-1"></span><span id="page-44-0"></span>**Section 3 - Setup Utility Maps**

This section contains maps referenced in ["Section 1 - Builder Setup."](#page-4-0)  Refer to the section "[Navigating through the Setup Utility,](#page-4-1)" for instructions on using the software and maps.

# ANILAM

# **3000 Commando Setup Utility Manual**

<span id="page-45-0"></span>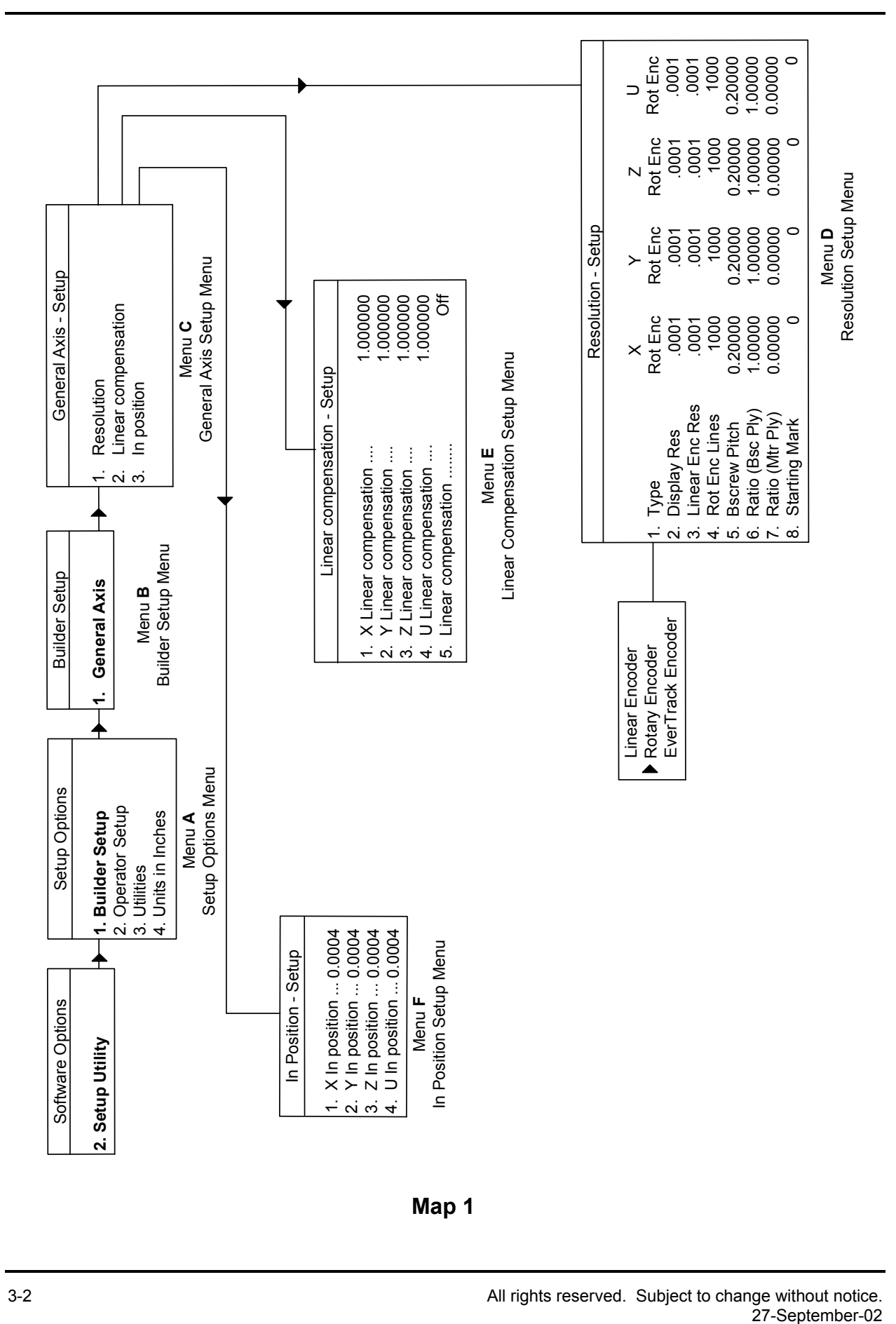

**Map 1** 

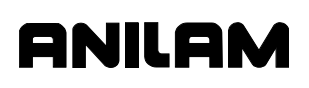

<span id="page-46-0"></span>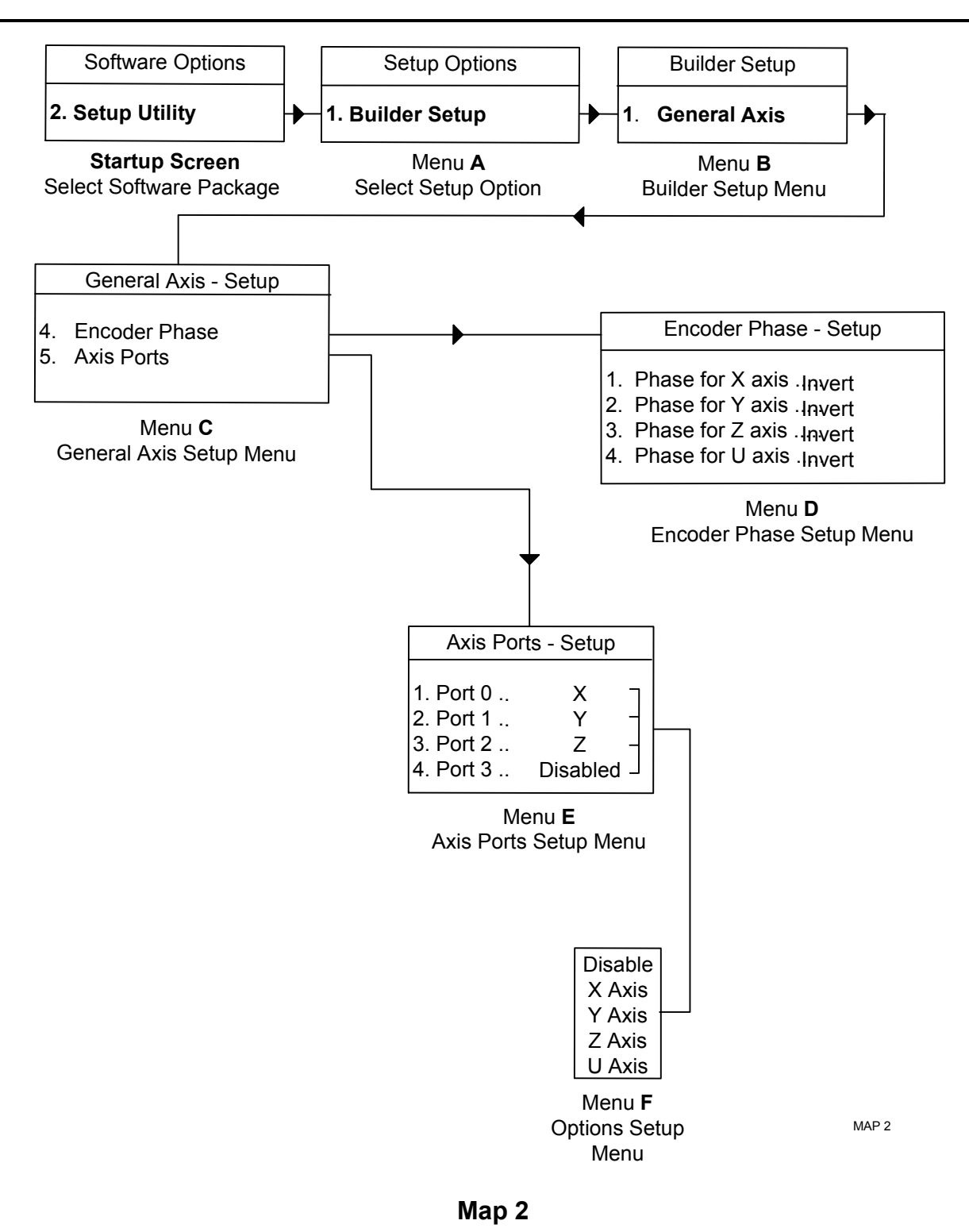

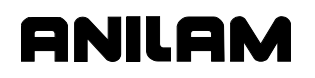

<span id="page-47-0"></span>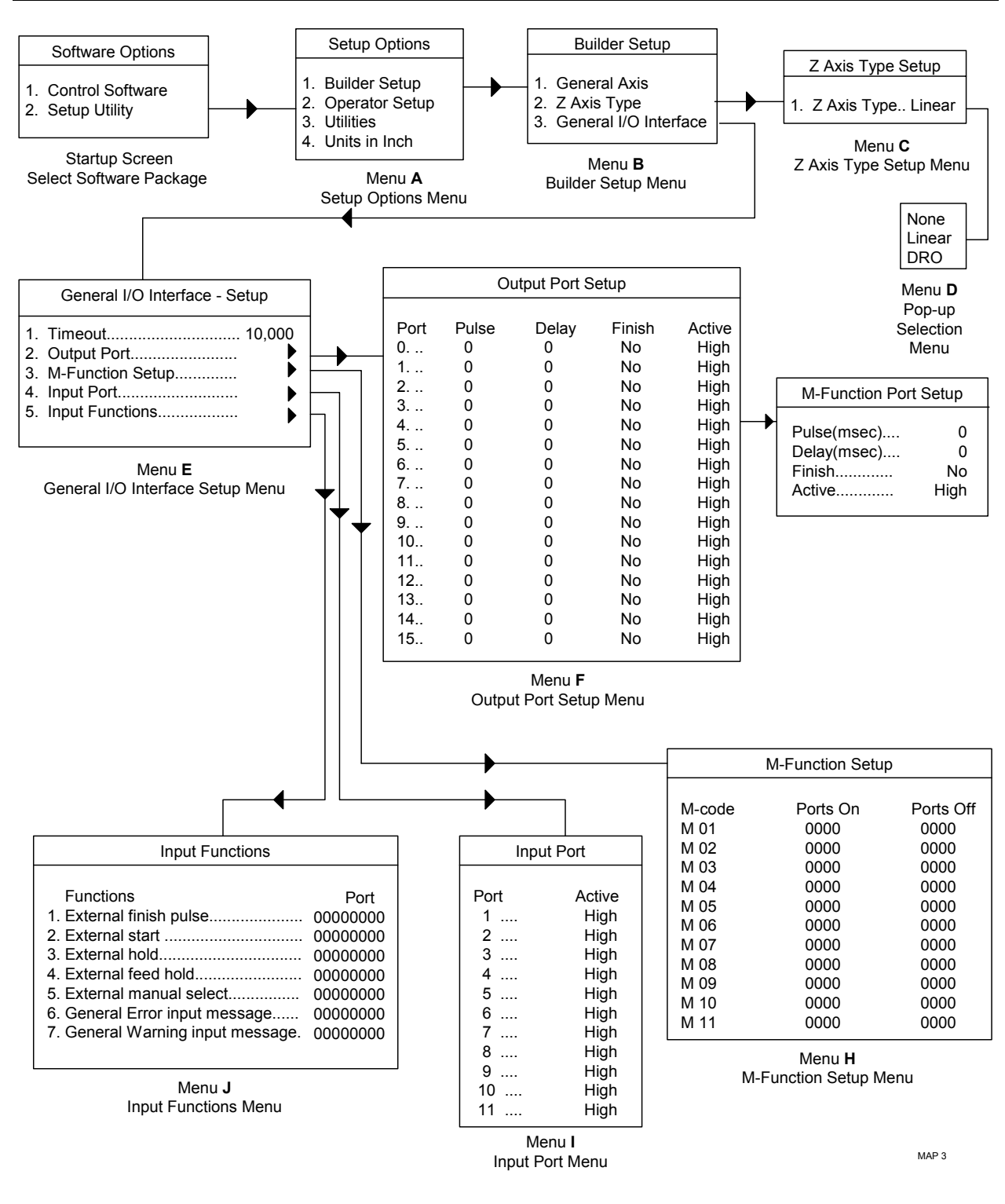

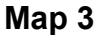

# anilar

<span id="page-48-1"></span><span id="page-48-0"></span>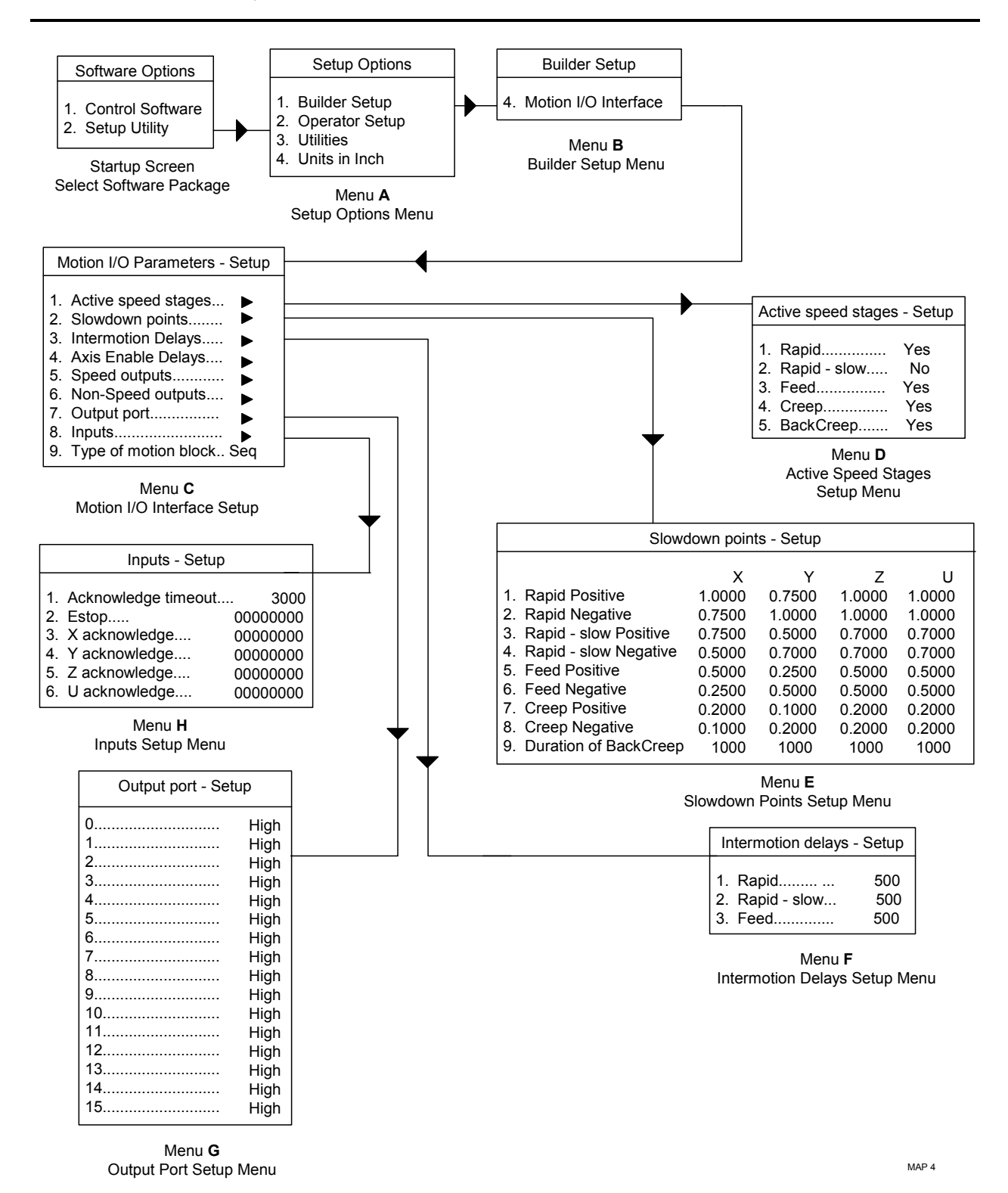

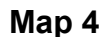

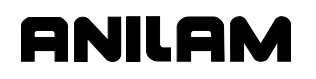

P/N 70000544 - Setup Utility Maps

<span id="page-49-0"></span>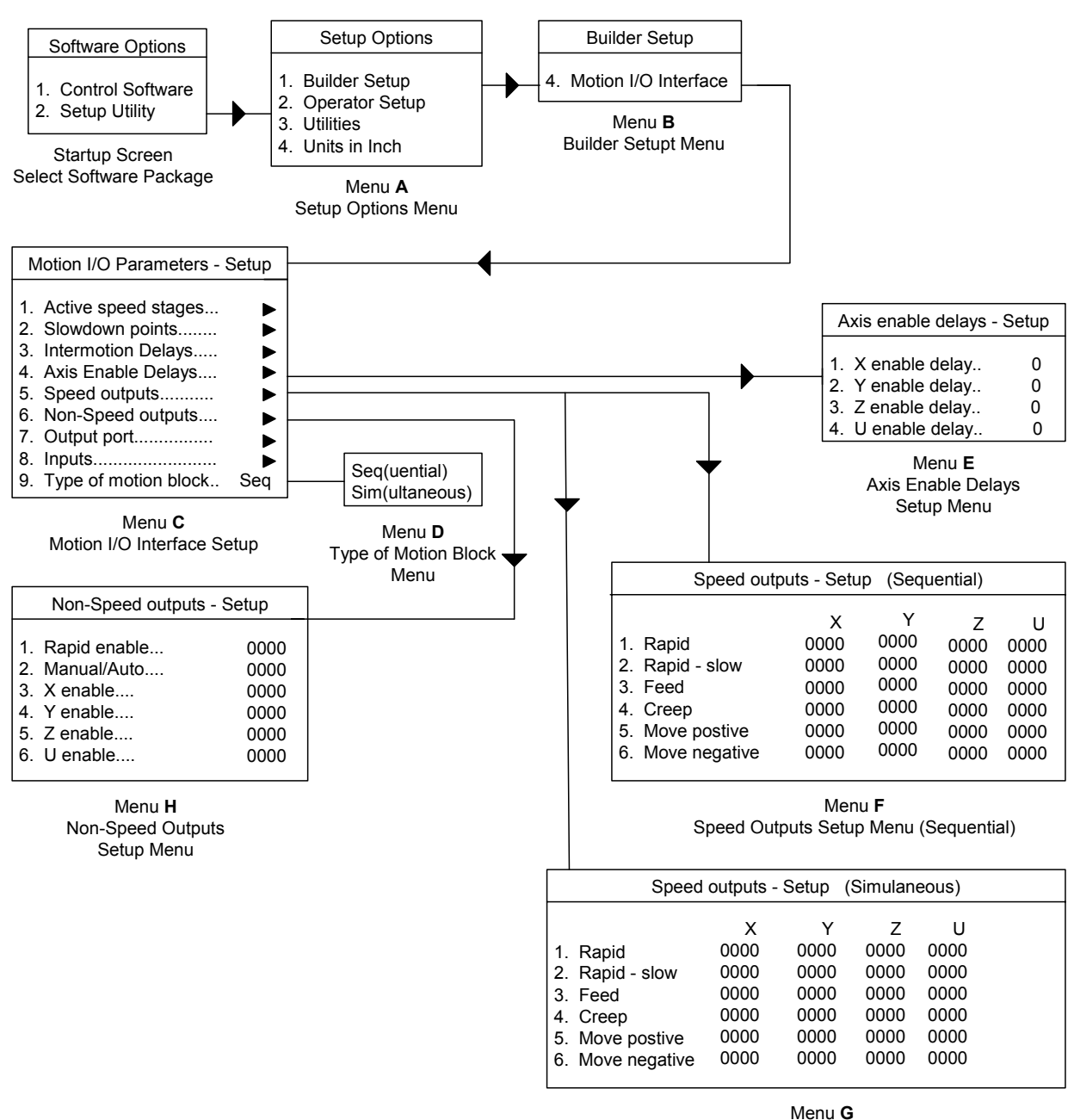

Speed Outputs Setup Menu (Simulaneous)

MAP 5

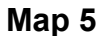

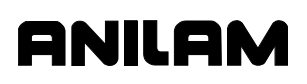

<span id="page-50-0"></span>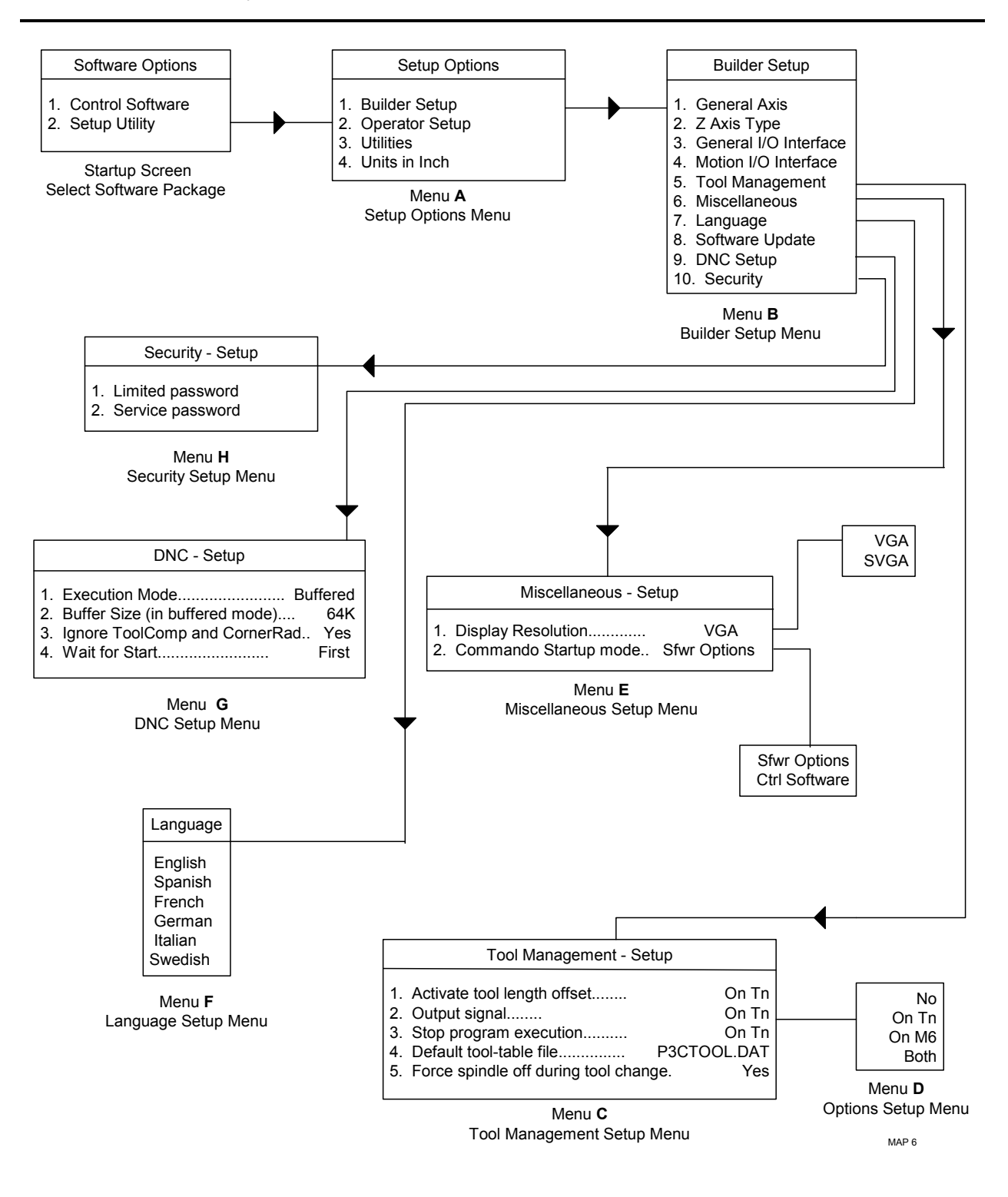

**Map 6** 

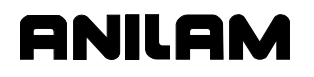

P/N 70000544 - Setup Utility Maps

<span id="page-51-0"></span>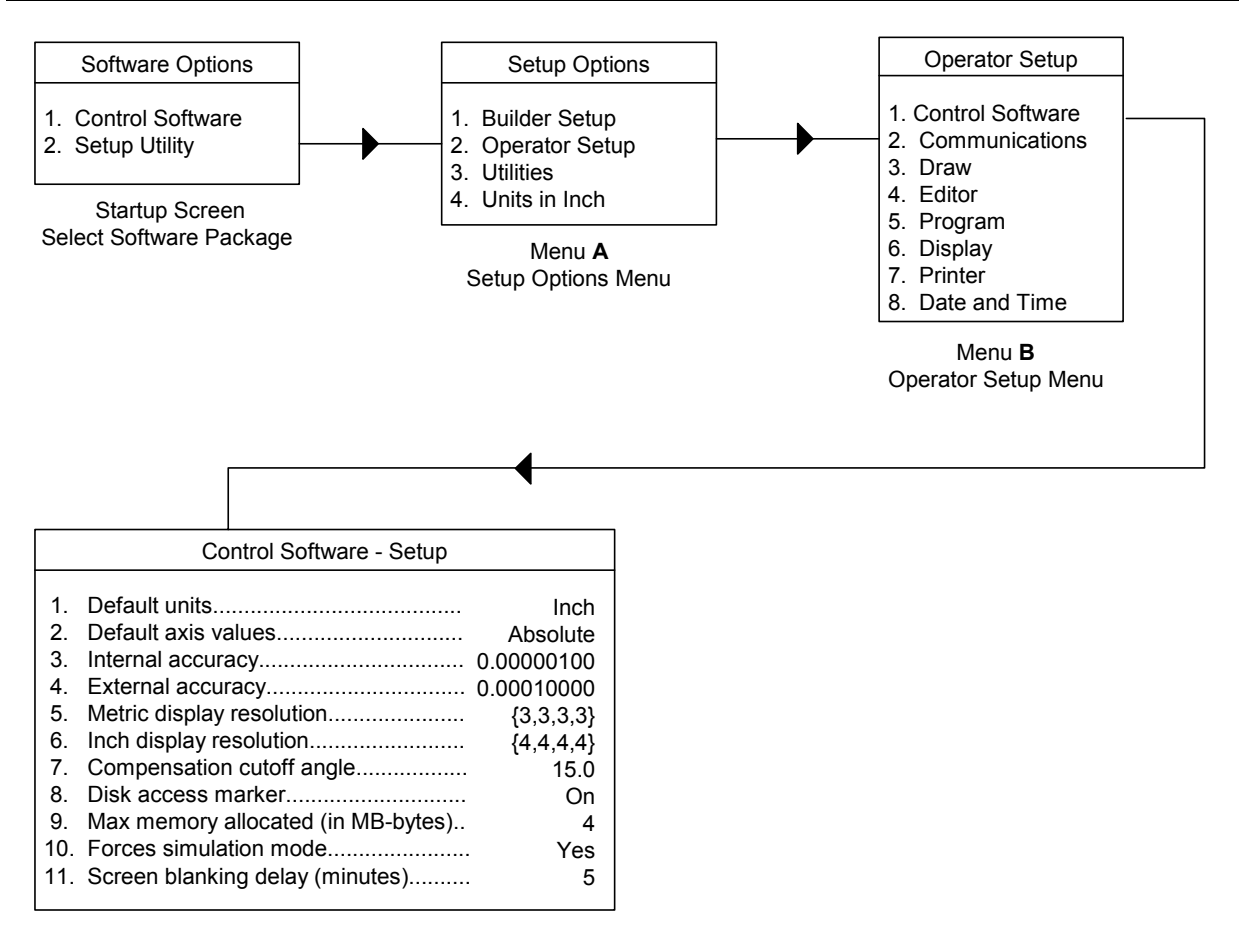

Menu **C** Control Software Setup Menu

MAP 7

**Map 7** 

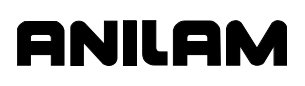

<span id="page-52-0"></span>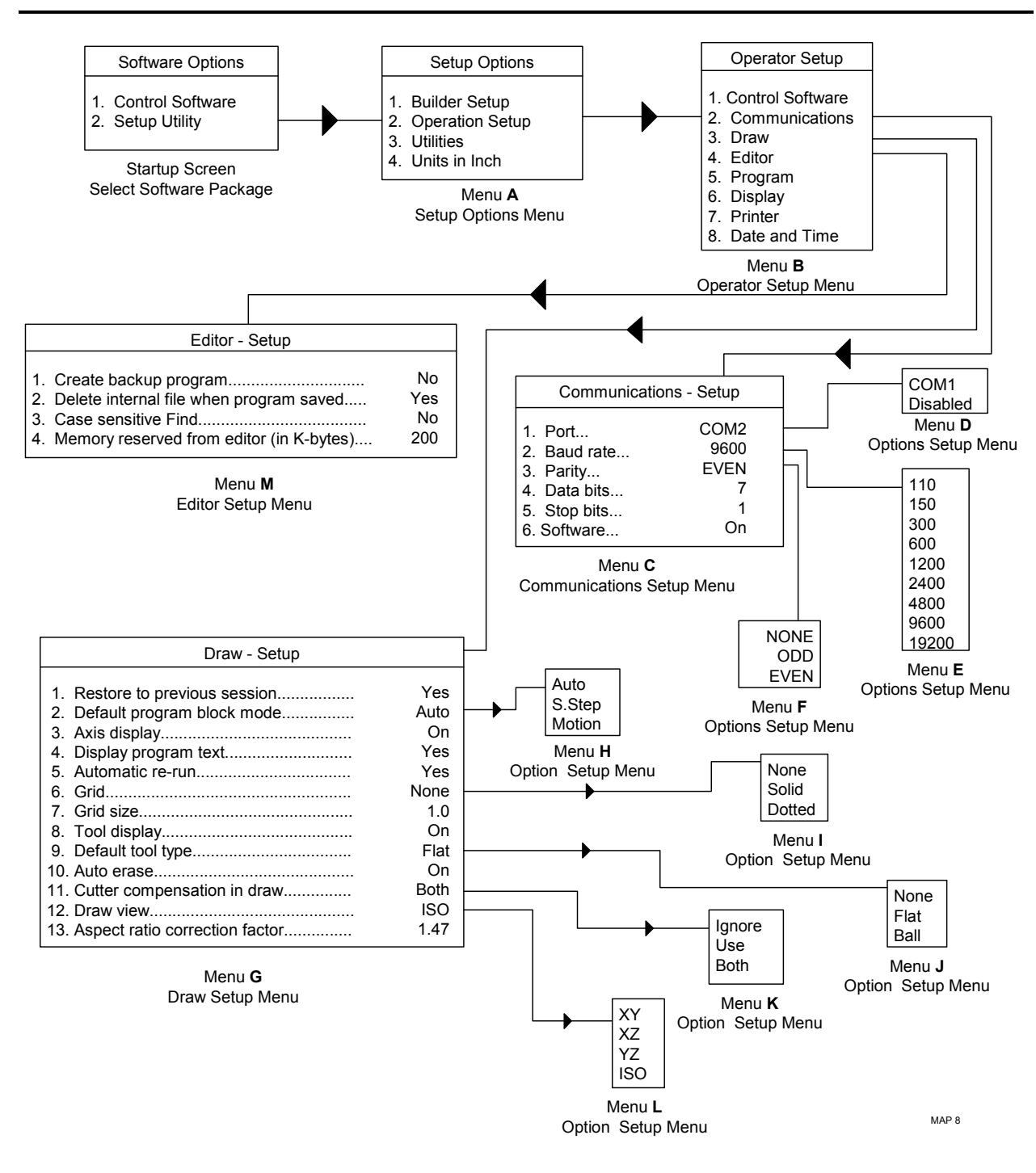

**Map 8** 

P/N 70000544 - Setup Utility Maps

<span id="page-53-1"></span><span id="page-53-0"></span>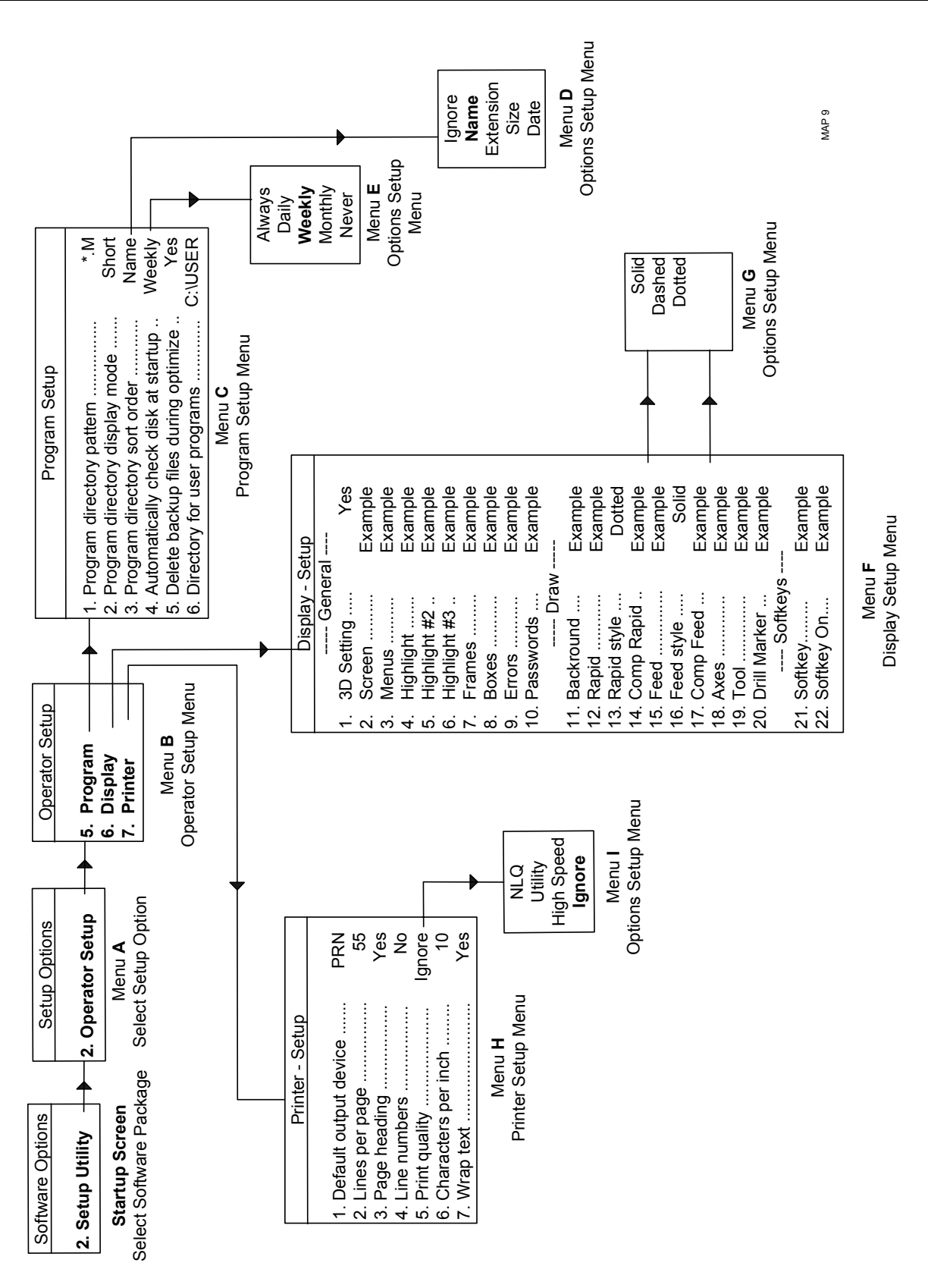

#### **Map 9**

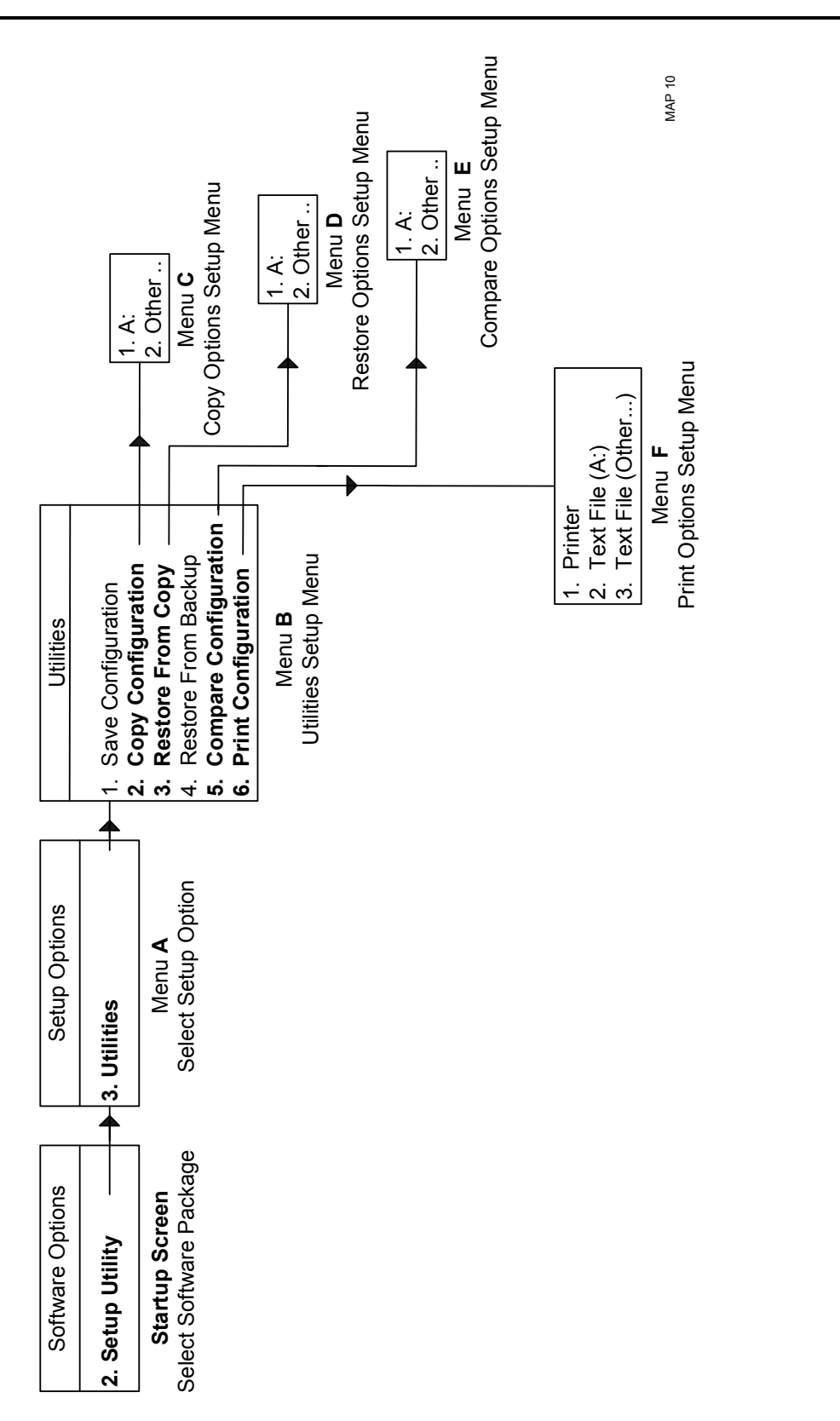

<span id="page-54-0"></span>P/N 70000544 - Setup Utility Maps

# oniloi

**Map 10** 

P/N 70000544 - Index

# ONILOM

# **A**

active port, illustration, 1-12 active, speed stages, 1-17 auto, operation, 1-21 axis enable delays, to setup, 1-18 movement sequence, illustration, 1-22 ports, setup, 1-9 resolution, 1-4 EverTrack encoder, 1-3 linear encoder, 1-3 parameter, setup, 1-3 rotary encoder, 1-3

# **B**

BackCreep, 1-21 backup, restore from, 2-12 ballscrew pitch, to set, 1-5 pulley ratio, to enter, 1-6 baud rate, parameter, 2-4 buffer size, listed, 1-26 buffered mode, 1-25 builder setup DNC setup, 1-25 language option, setup, 1-24 security, 1-28 software update option, setup, 1-25

# **C**

changes, saving, 1-2 characters per inch, printer parameter, 2-10 Commando, startup mode, to select, 1-24 communications setup, parameters, 2-4 compare, configuration, 2-12 compensation cutoff angle, 2-2 configuration compare, 2-12 copy, 2-11 print, 2-12 restore, from backup, 2-12 restore, from copy, 2-11 save, 2-10 utilities, 2-10

control software parameters, 2-2 startup mode, 1-24 copy configuration, description, 2-11 copy, restore from, 2-11 corner rounding, 1-26 CornerRad, 1-26 count direction, to adjust, 1-9

# **D**

data bits, parameter, 2-4 date and time, setting, 2-10 default axis values, 2-2 default units, 2-2 default, output devices, printer parameter, 2-9 Direct Numeric Control. *See* DNC disclaimer, iii disk access marker, 2-3 display resolution linear encoder, setup, 1-4 to set, 1-4, 1-24 display settings, formatting, 2-9 DNC buffer size, 1-26 description, 1-25 execution mode, 1-25 ignore, ToolComp and CornerRad, 1-26 wait for start, 1-27 Draw mode aspect ratio correction factor, 2-6 auto erase, 2-6 automatic re-run, 2-5 axis display, 2-5 cutter compensation in draw, 2-6 default program block mode, 2-5 default tool type, 2-6 display program text, 2-5 draw view, 2-6 grid, 2-5 grid size, 2-5 restore to previous session, 2-5 simulated, parameters setup, 2-5 tool display, 2-6 drip feed mode, 1-25

# ANILAM

#### **3000 Commando CNC Installation**

P/N 70000544 - Index

# **E**

edit mode case sensitive find, 2-7 create backup program, 2-7 delete internal file when program saved, 2-7 memory reserved, 2-7 parameter, setup, 2-7 encoder ballscrew pitch, to set, 1-5 count direction, to adjust, 1-9 line count, 1-5 phase, to adjust, 1-9 setup, 1-3 EverTrack encoder setup, 1-3 starting mark, to set, 1-7 execution mode, 1-25 external accuracy, 2-2

# **F**

finish pulse timeout, setting, 1-16 force spindle off, during tool change, 1-24 force, simulation mode, 2-3

# **G**

general I/O interface input function, 1-15 input port, to configure, 1-14 input ports, to assign, 1-15 M-function setup, 1-13 output port, 1-11 output port, to setup, 1-11 timeout, 1-16 timeout, description, 1-10 timeout, finish pulse, description, 1-16

# **I**

I/O board, function, 1-10 I/O interface, general input function, 1-15 input port, to configure, 1-14 input ports, to assign, 1-15 M-function, setup, 1-13 output port, to setup, 1-11 timeout, description, 1-10 timeout, finish pulse, description, 1-16 I/O interface, motion active speed stages, to set, 1-17

axis enable delays, to setup, 1-18 inputs, to setup, 1-19 intermotion delays, to setup, 1-18 non-speed outputs, to setup, 1-19 output port, to setup, 1-19 slowdown points, to set, 1-17 speed outputs, to setup, 1-18 type of motion block, to setup, 1-20 inactive port, illustration, 1-12 inch-to-micron, table, 1-4 in-position error check, setting, 1-8 in-position tolerance, 1-8 input function general I/O interface, 1-15 setup, 1-14 usage, table, 1-15 input ports assigning, 1-15 configuring, 1-14 general I/O interface, 1-15 motion I/O interface, to setup, 1-19 inputs description, 1-19 setup, 1-19 intermotion delay, 1-21 intermotion delays, to setup, 1-18 internal accuracy, 2-2

# **J**

jog modes, listed, 1-20

# **K**

keypad keys, illustrated, 1-1

# **L**

language option, setup, 1-24 Leadscrew. *See* ballscrew line count, setup, 1-5 line count, to enter, 1-5 line numbers, printer parameter, 2-9 linear correction compensation, setting, 1-7 linear encoder scale setup, 1-4 setup, 1-3 lines per page, printer parameter, 2-9

#### **3000 Commando CNC Setup Manual**

P/N 70000544 - Index

# ONILOM

## **M**

manual (auto), operation, 1-20 manual (manual), operation, 1-20 manual, operation, 1-20 Map 1, 3-2 Map 10, 3-11 Map 2, 3-3 Map 3, 3-4 Map 4, 3-5 Map 5, 3-6 Map 6, 3-7 Map 7, 3-8 Map 8, 3-9 Map 9, 3-10 max memory allocated, 2-3 max, buffer size, 1-26 menus, setup utility, accessing, 1-2 M-function output, description, 1-10 output, ports, assign, 1-13 setup, general I/O interface, 1-13 micron-to-inch, table, 1-4 miscellaneous display resolution, 1-24 setup, description, 1-24 startup mode, 1-24 motion I/O interface active speed stages, to set, 1-17 axis enable delays, to setup, 1-18 inputs, to setup, 1-19 intermotion delays, to setup, 1-18 non-speed outputs, to setup, 1-19 output port, to setup, 1-19 setup, description, 1-17 slowdown points, to set, 1-17 speed outputs, to setup, 1-18 type of motion block, to setup, 1-20 motor pulley ratio, to enter, 1-6

# **N**

non-speed outputs, to setup, 1-19

# **O**

operation mode auto, 1-21 listed, 1-20 manual (auto), 1-20

manual (manual), 1-20 operator setup, description, 2-1 output signal, to set, 1-23 output function, setup, 1-10 output port configuring, 1-11 general I/O interface, 1-11 motion I/O interface, to setup, 1-19 output signal, default, setup, 1-23 outputs, speed to setup, 1-18

# **P**

P3CTOOL.DAT, tool-table file, default, 1-23 page heading, printer parameter, 2-9 parameters communications setup, 2-4 protected, changing, 1-28 restricted, password, 1-28 setup, 1-2 parity, parameter, 2-4 password changing, 1-28 default machine, 1-28 description, 1-2 entering, 1-28 protected parameters, changing, 1-28 port active, illustration, 1-12 inactive, illustration, 1-12 parameter, 2-4 print configuration, 2-12 print quality, printer parameter, 2-9 printer parameter characters per inch, 2-10 default output devices, 2-9 line numbers, 2-9 lines per page, 2-9 page heading, 2-9 print quality, 2-9 wrap text, 2-10 printer settings, formatting, 2-9 program, 2-8 program directory, parameters automatically check disk at startup, 2-8 delete backup file,s during optimize, 2-8

# **ANILAM**

#### **3000 Commando CNC Installation**

P/N 70000544 - Index

description, 2-8 directory for user program, 2-8 display mode, 2-8 sort order, 2-8 program, stop execution, tool command, 1-23

# **R**

ratio ballscrew pulley, to enter, 1-6 motor pulley, to enter, 1-6 pulley, description, 1-6 resolution scale/encoder, 1-4 restore from backup, 2-12 copy, 2-11 rotary encoder ballscrew pitch, to set, 1-5 ballscrew pulley ratio, to enter, 1-6 in-position tolerance, 1-8 line count, to enter, 1-5 motor pulley ratio, to enter, 1-6 setup, 1-3

# **S**

save configuration, 2-10 saving, changes, 1-2 screen, blanking delay, 2-3 screens Inputs Setup, 1-19 Intermotion Delays Setup, 1-18 startup, 1-3 security, passwords, changing, 1-28 sequential motion, 1-20 setup utility maps, 3-1 menus, accessing, 1-2 navigating, 1-1 parameters, setting, 1-2 password, 1-28 protected parameters, changing, 1-28 resolution, 1-4 simulated Draw mode, setup, 2-5 simulation mode, force, 2-3 simultaneous motion, 1-20 slowdown points, to set, 1-17 software control, parameters, 2-2 control, startup mode, 1-24

install update, 1-25 options, startup mode, 1-24 parameter, 2-4 update version, 1-25 speed outputs port, defaults, 1-18 to setup, 1-18 speed stages, active, 1-17 spindle, force off during tool change, 1-24 starting mark, setting, 1-7 startup mode, to select, 1-24 startup screen, 1-3 stop bits, parameter, 2-4 stop program execution, tool command, 1-23 SVGA (800x600), 1-24

# **T**

time, setting, 2-10 timeout description, 1-10 finish pulse, description, 1-16 general I/O interface, 1-16 tool change, force spindle off during, 1-24 tool change, setup, 1-21 Tool Comp, 1-26 tool length offsets, to enable, 1-23 tool management default tool-table file, to set, 1-23 output signal, to set, 1-23 stop program execution, 1-23 tool length offsets, to enable, 1-23 tool radius compensation, 1-26 tool-table file, default, setup, 1-23 type of motion block, motion I/O interface, to setup, 1-20

# **U**

units in inch, to set up, 2-10 updating, software version, 1-25

# **V**

VGA (640x480), 1-24

# **W**

wait for start, 1-27

## **3000 Commando CNC Setup Manual**

P/N 70000544 - Index

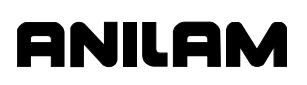

warranty, iii wrap text, printer parameter, 2-10

### **Z**

Z axis type, setup, 1-10

# ANILAM

**U.S.A. ANILAM One Precision Way Jamestown, NY 14701 (716) 661-1899 (716) 661-1884 anilaminc@anilam.com ANILAM, CA 16312 Garfield Ave., Unit B Paramount, CA 90723 (562) 408-3334 (562) 634-5459 anilamla@anilam.com Dial "011" before each number when calling from the U.S.A. France ANILAM S.A.R.L. 2 Ave de la Cristallerie B.P. 68-92316 Serves Cedex, France +33-1-46290061 +33-1-45072402 courrier@acu-rite.fr Germany ANILAM GmbH Fraunhoferstrasse 1 D-83301 Traunreut Germany +49 8669 856110 +49 8669 850930 info@anilam.de Italy ANILAM Elettronica s.r.l. 10043 Orbassano Strada Borgaretto 38**  Torino, Italy<br>2606 011 1909 - **+39 011 900 2606 +39 011 900 2466 info@anilam.it Taiwan ANILAM, TW No. 246 Chau-Fu Road Taichung City 407 Taiwan, ROC +886-4 225 87222 +886-4 225 87260 anilamtw@anilam.com United Kingdom ACI (UK) Limited 16 Plover Close, Interchange Park Newport Pagnell Buckinghamshire, MK16 9PS England +44 (0) 1908 514 500 +44 (0) 1908 610 111 sales@aciuk.co.uk China Acu-Rite Companies Inc.(Shanghai Representative Office) Room 1986, Tower B City Center of Shanghai No. 100 Zunyi Lu Road Chang Ning District** 

**200051 Shanghai P.R.C. +86 21 62370398 +86 21 62372320 china@anilam.com** 

P/N 70000544 27-September-02 www.anilam.com